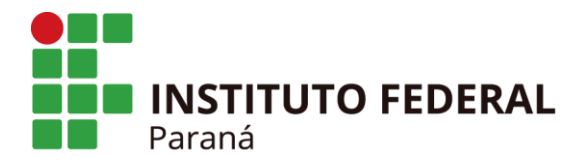

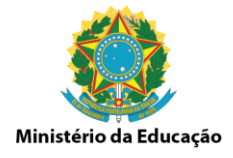

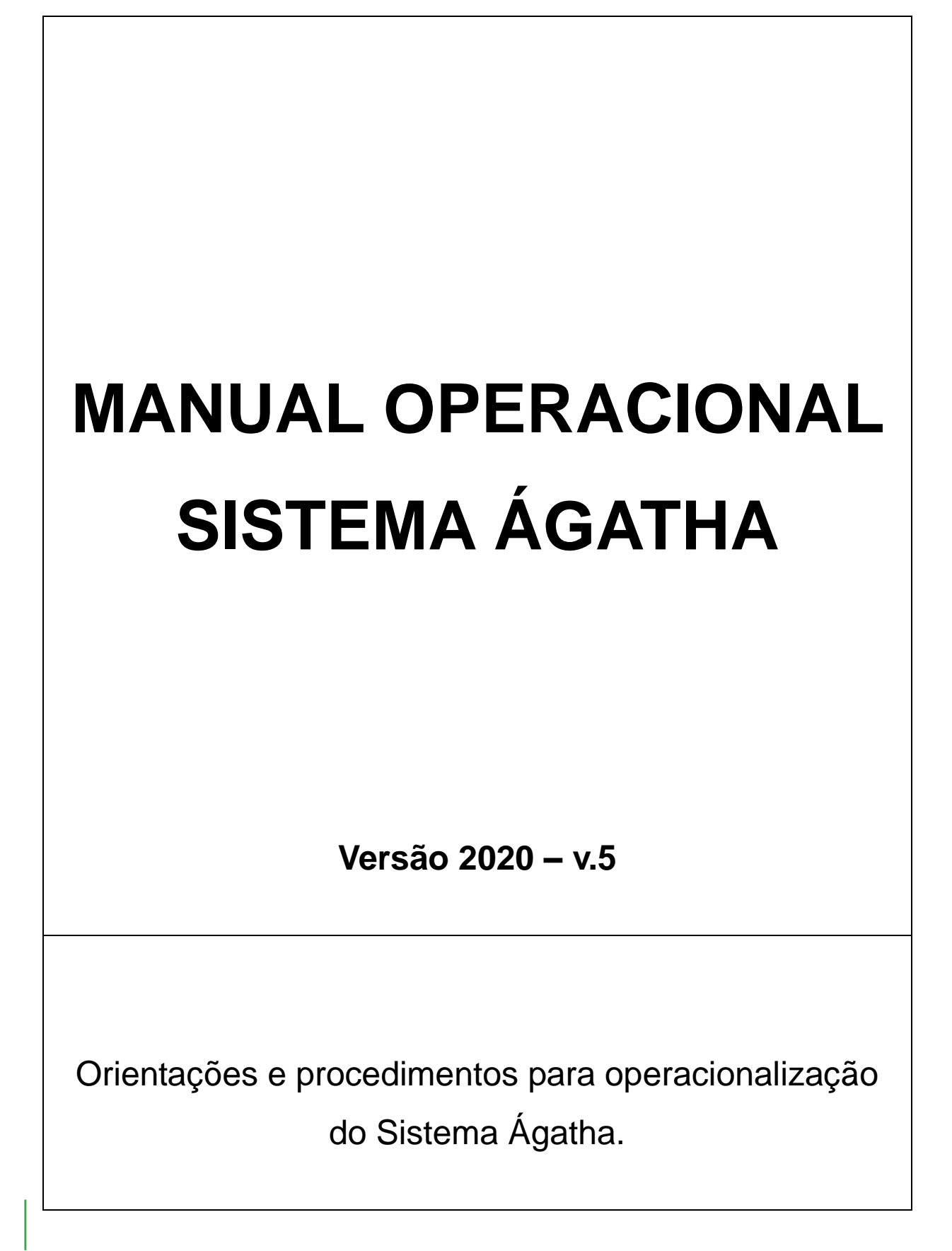

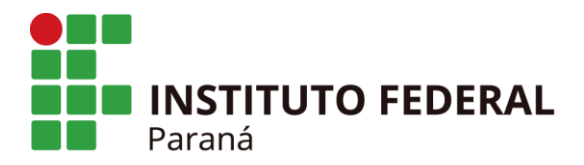

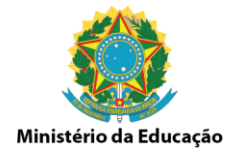

# **PRÓ-REITORIA DE PLANEJAMENTO E DESENVOLVIMENTO INSTITUCIONAL**

# **PRÓ-REITOR**

Prof. Paulo Tetuo Yamamoto

# **DIRETORIA DE DESENVOLVIMENTO INSTITUCIONAL**

Luiz Geraldo Nardelli

Diretor de Desenvolvimento Institucional

Marcio Renato Gomes Coordenador de Projetos Organizacionais

> Maria Cristina Santos de Farias Assistente em Administração

Paulo Henrique de Almeida Chefe do Escritório de Governança, Riscos e Controles

> Laís Leopoldo Dantas Administradora

**Elaborado por Paulo Henrique de Almeida e Maria Beatriz Barco Rodriguez v.1 Alterado e revisado por Paulo Henrique de Almeida v.2 a v.5**

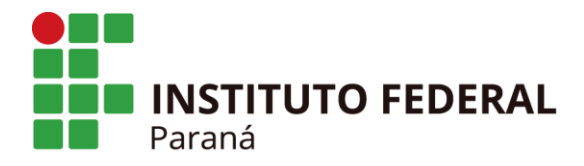

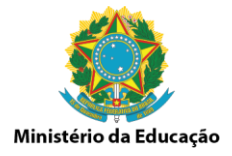

# **APRESENTAÇÃO**

Este manual tem por objetivo orientar as unidades administrativas vinculadas ao Instituto Federal do Paraná – IFPR quanto aos procedimentos relativos a operacionalização do Sistema Ágatha.

As responsabilidades e deveres do governo em relação ao bem público exigem a adoção de práticas e estratégias eficazes de gestão. Neste contexto, a gestão de integridade, riscos e controles internos da gestão torna-se uma importante ferramenta para ajudar na tomada de decisões baseadas em metodologias e normas que geram, dentre outros benefícios, a redução ou a eliminação de retrabalhos.

As unidades do IFPR têm a responsabilidade de mantê-lo atualizado para que seja possível a composição dos dados para o acompanhamento dos planos de melhoria da gestão e apoio na tomada de decisões.

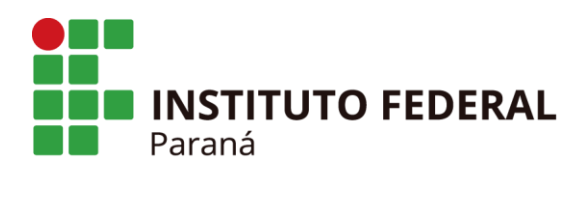

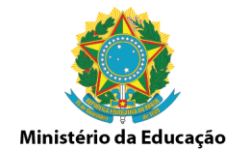

#### **SUMARIO**

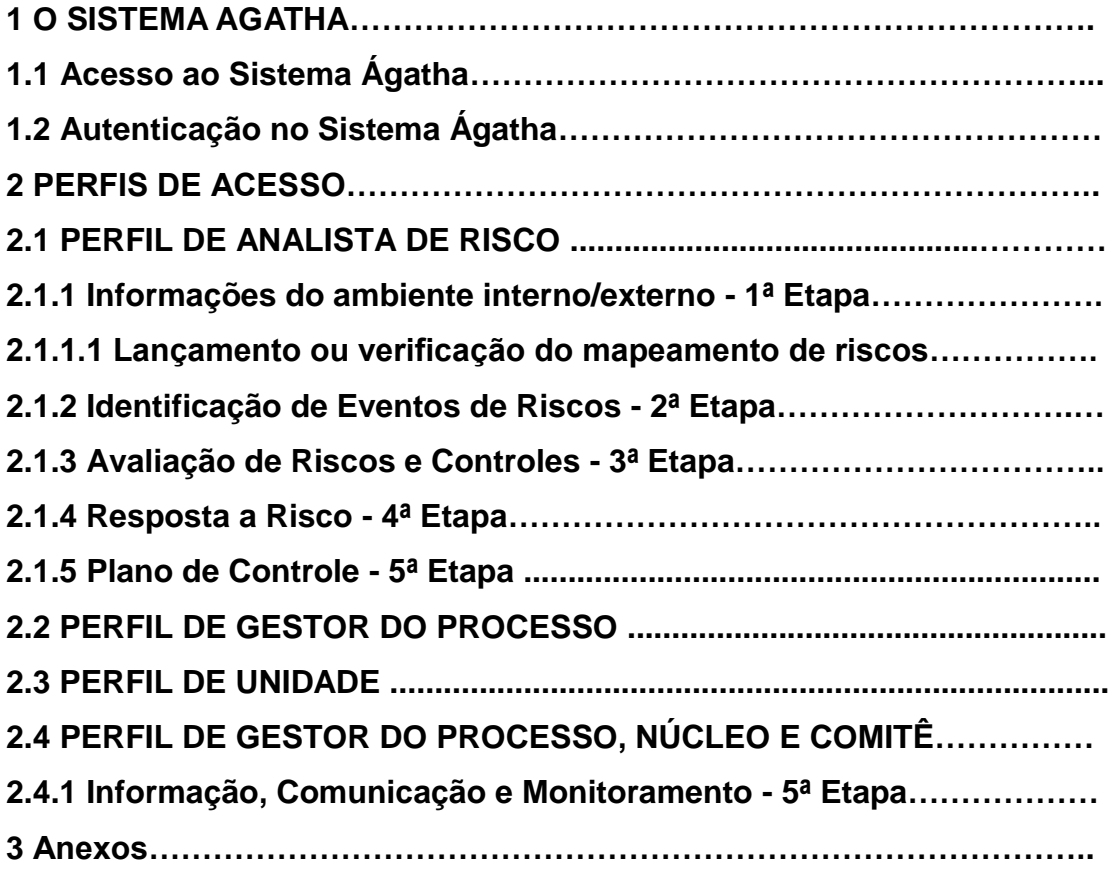

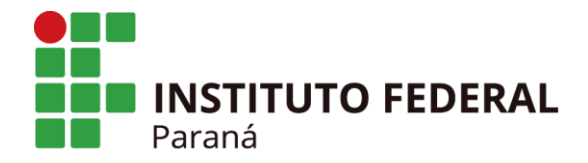

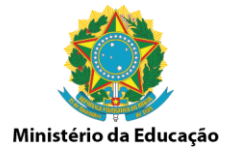

#### **1 O SISTEMA AGATHA**

O Sistema Ágatha – Sistema de Gestão de Integridade, Riscos e Controles é um instrumento automatizado, desenvolvido pelo Ministério do Planejamento, Desenvolvimento e Gestão, que permite o levantamento de informações úteis à tomada de decisão do gestor público, subsidia o processo de gerenciamento e monitoramento de riscos e controle e auxilia alcance dos objetivos institucionais.

O sistema permite vincular processos ao Planejamento Estratégico Institucional, possui trilhas de auditoria, acesso digital único, está baseado nas melhores práticas e possui os seguintes parâmetros customizáveis:

- ✓ Órgãos Acesso ao SIORG\*
- $\checkmark$  Matriz de riscos
- $\checkmark$  Categorias dos riscos
- ✓ Desenho e Operação dos controles
- $\checkmark$  Glossário para campos fixos

Na tela inicial do Sistema Ágatha o usuário poderá:

- ✓ Pesquisar macroprocessos/processos,
- $\checkmark$  Incluir mapeamento de risco,
- ✓ Visualizar macroprocessos/processos,
- ✓ Alterar dados do macroprocesso/processo,
- ✓ Excluir um macroprocesso/processo,
- ✓ Gerar relatório do macroprocesso/processo.

**\*SIORG:** O SIORG - Sistema de Informações Organizacionais do Governo Federal é o sistema que trata as informações sobre as estruturas, competências, finalidades, jurisdição, histórico legal e titulares dos Órgãos da Administração Federal. Disponibiliza o catálogo de órgãos que é utilizado por todos os sistemas estruturantes do governo federal.

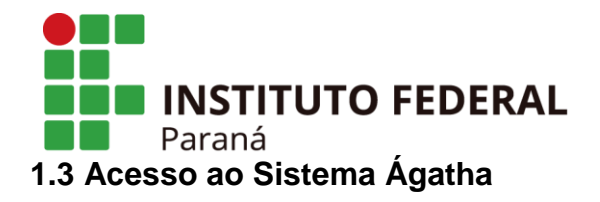

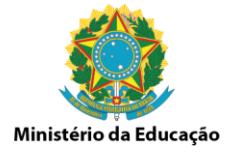

Para acessar o sistema, abrir o navegador (browser) e digitar o endereço https://agatha.ifpr.edu.br e pressionar a tecla "enter" no teclado. Depois do carregamento total da tela, fazer a autenticação no sistema no "clique aqui".

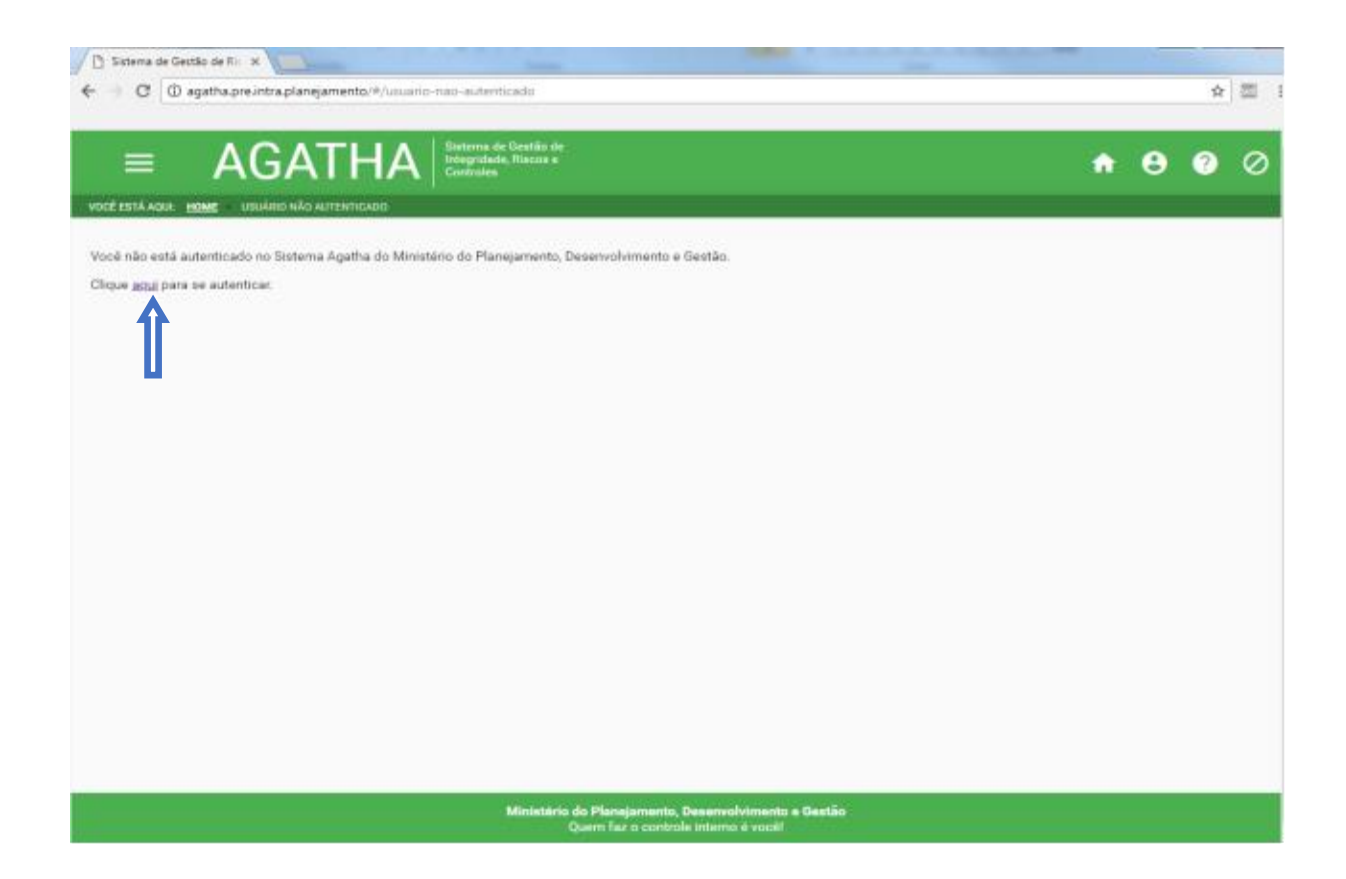

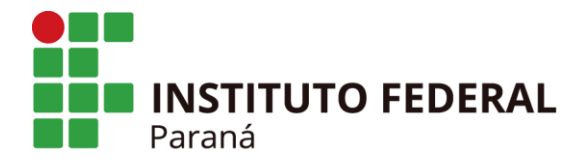

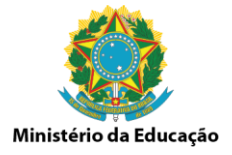

# **1.4 Autenticação no Sistema Ágatha**

Para autenticação no sistema indicar Login e Senha.

O Login corresponde ao CPF do usuário e a Senha será castrada no Brasil Cidadão. Também é possível acessar o sistema com o Certificado Digital.

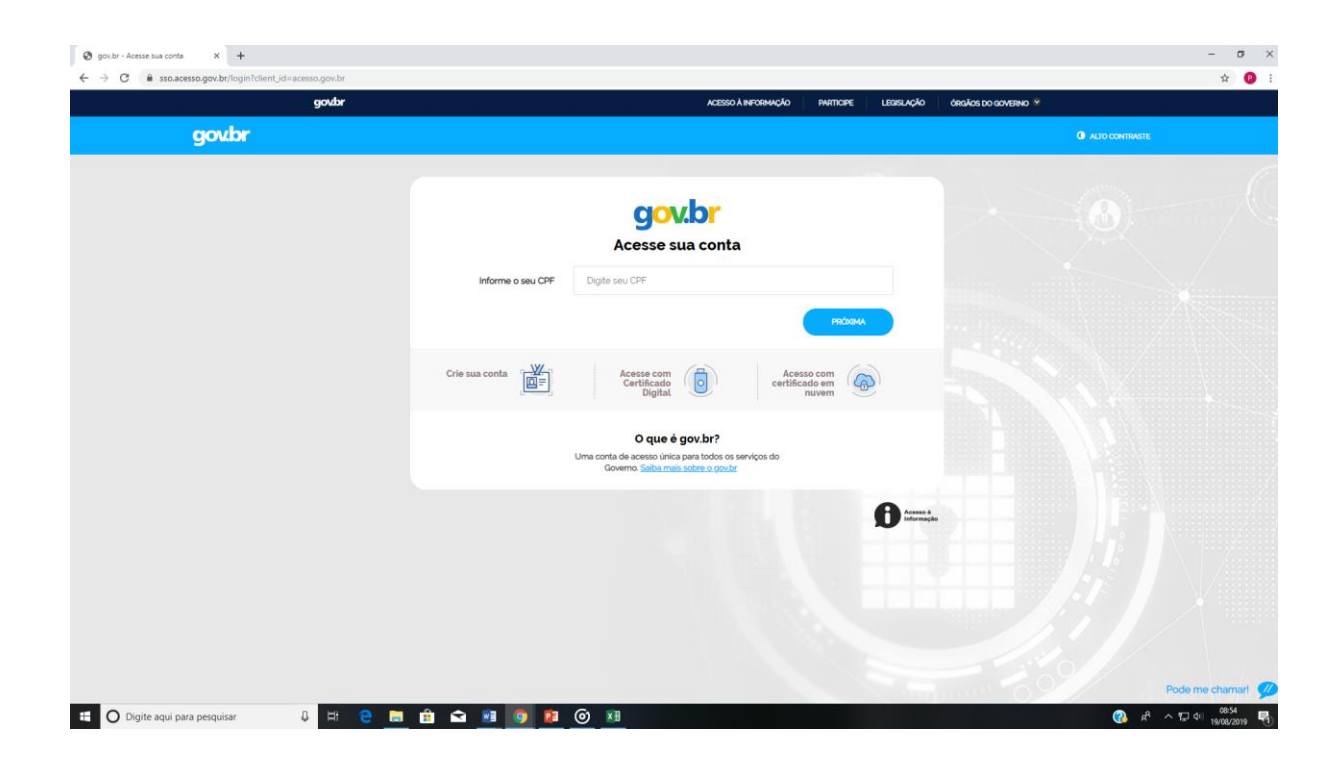

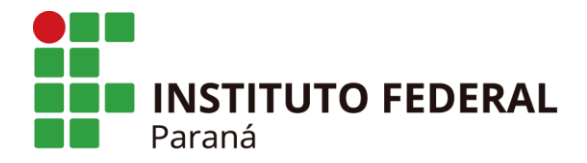

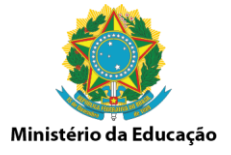

### **2 PERFIS DE ACESSO**

O Sistema Ágatha disponibiliza diferentes perfis de acesso que definem quais funcionalidades estarão habilitadas no acesso web. O perfil de acesso de cada usuário é atribuído no momento do cadastro do colaborador no sistema. Abaixo estão dispostos todos os perfis de acesso e suas funcionalidades.

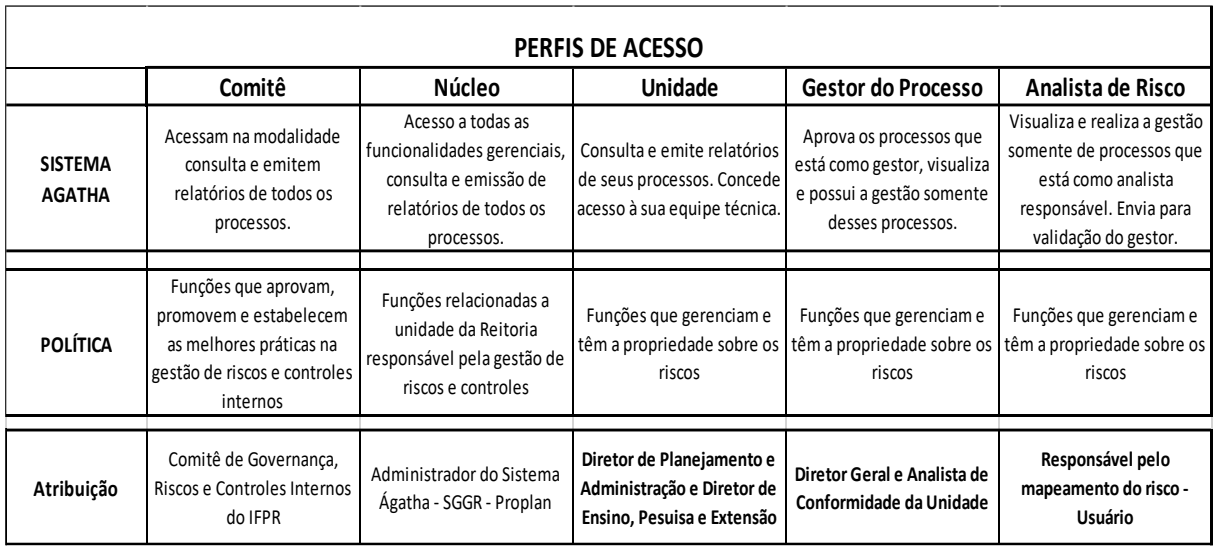

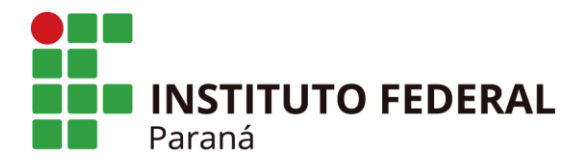

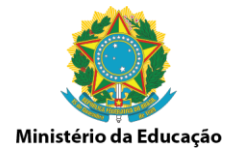

## **2.1 PERFIL DE ANALISTA DE RISCO**

## **2.1.1 Informações do ambiente interno/externo - 1ª Etapa**

## **2.1.1.1 Lançamento ou verificação do mapeamento de riscos**

Para iniciar um novo mapeamento de riscos ou verificar os que já foram lançados no sistema acessar a opção "Processo" e em seguida a opção "Gerenciar" em Gerenciar Processo.

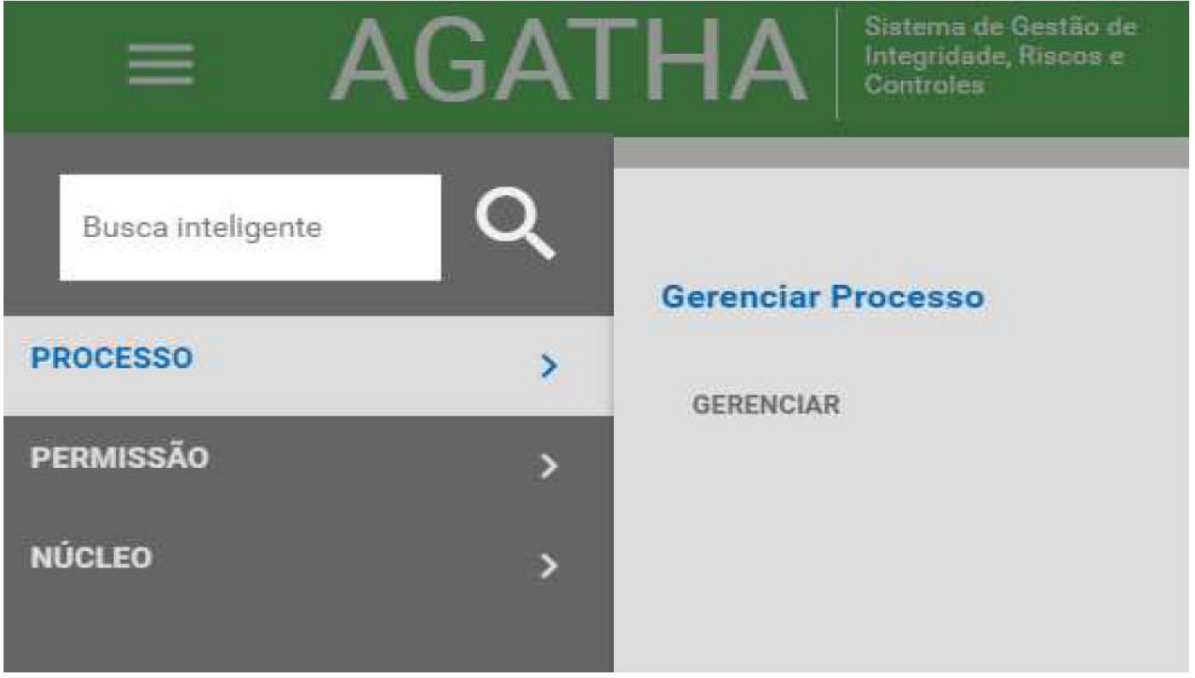

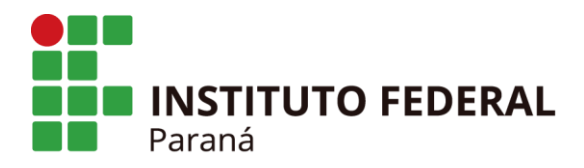

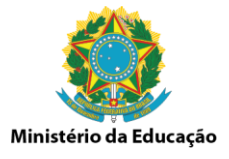

Para se iniciar um novo mapeamento de riscos, clicar na opção "+ NOVO MAPEAMENTO".

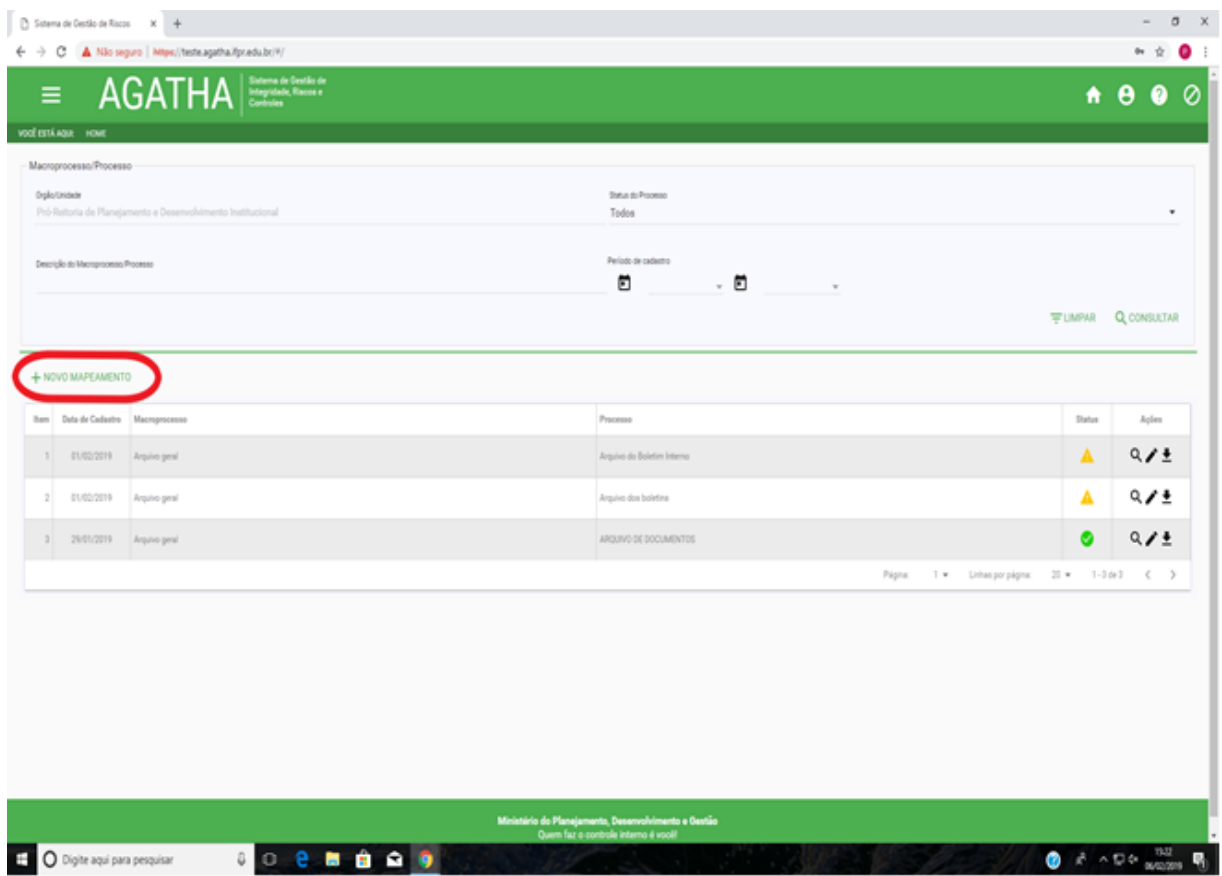

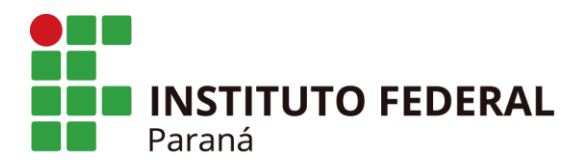

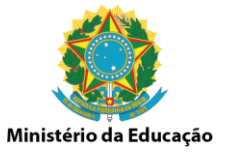

Na Aba "ANÁLISE DE AMBIENTE E DE FIXAÇÃO DE OBJETIVOS" preencher os campos com as informações a respeito do ambiente e fixação de objetivos, marcando as opções "Sim ou Não".

Selecionar o nome do Macroprocesso e na sequência incluir o nome do processo e seu objetivo.

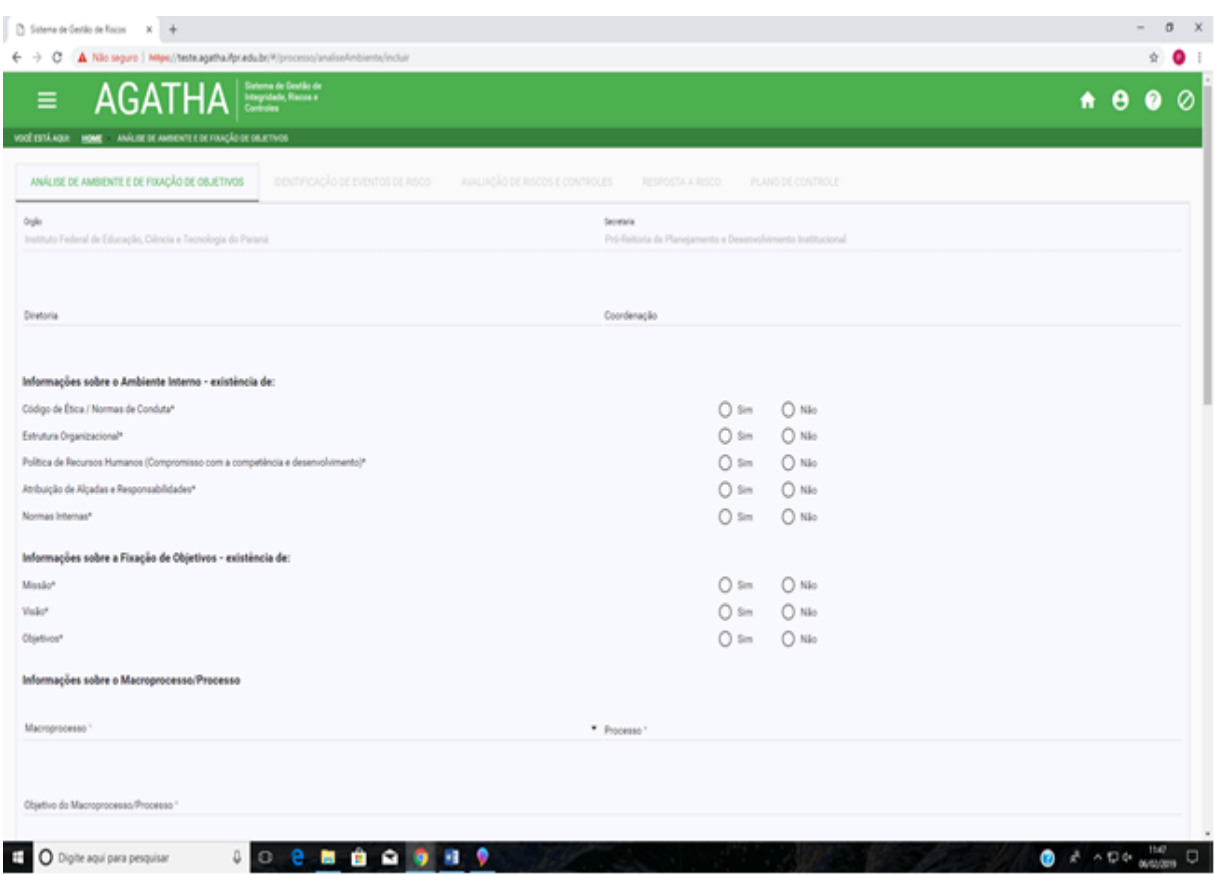

Informar as Leis e Regulamentos que possuam relação e/ou afetem o processo e quais sistemas são utilizados para a realização do processo. Na sequência informar quem é o Gestor Responsável pelo processo, o Responsável pela Análise e o período em foi realizada a análise.

O Gestor Responsável do Processo visualiza e aprova os processos sob sua supervisão. O Responsável pela Análise é o responsável pelo mapeamento, visualiza e realiza a gestão somente de processos que está como analista de risco responsável. É necessário encaminhar para a validação do Gestor Responsável.

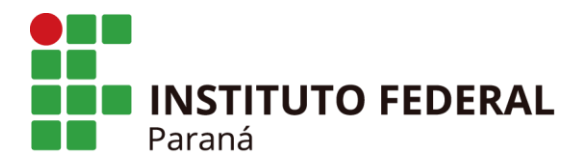

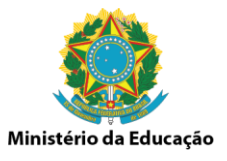

Caso seja necessário e o processo possua anexos peculiares a atividade e não divulgados, incluir clicando na opção "INCLUIR ANEXOS".

No que se refere a identificação de forças e fraquezas (pontos fortes e pontos fracos), bem como para analisar e registrar as possíveis influências do ambiente externo sobre o macroprocesso/processo quanto a oportunidades e ameaças, sugere-se a utilização da ferramenta **Análise de SWOT.**

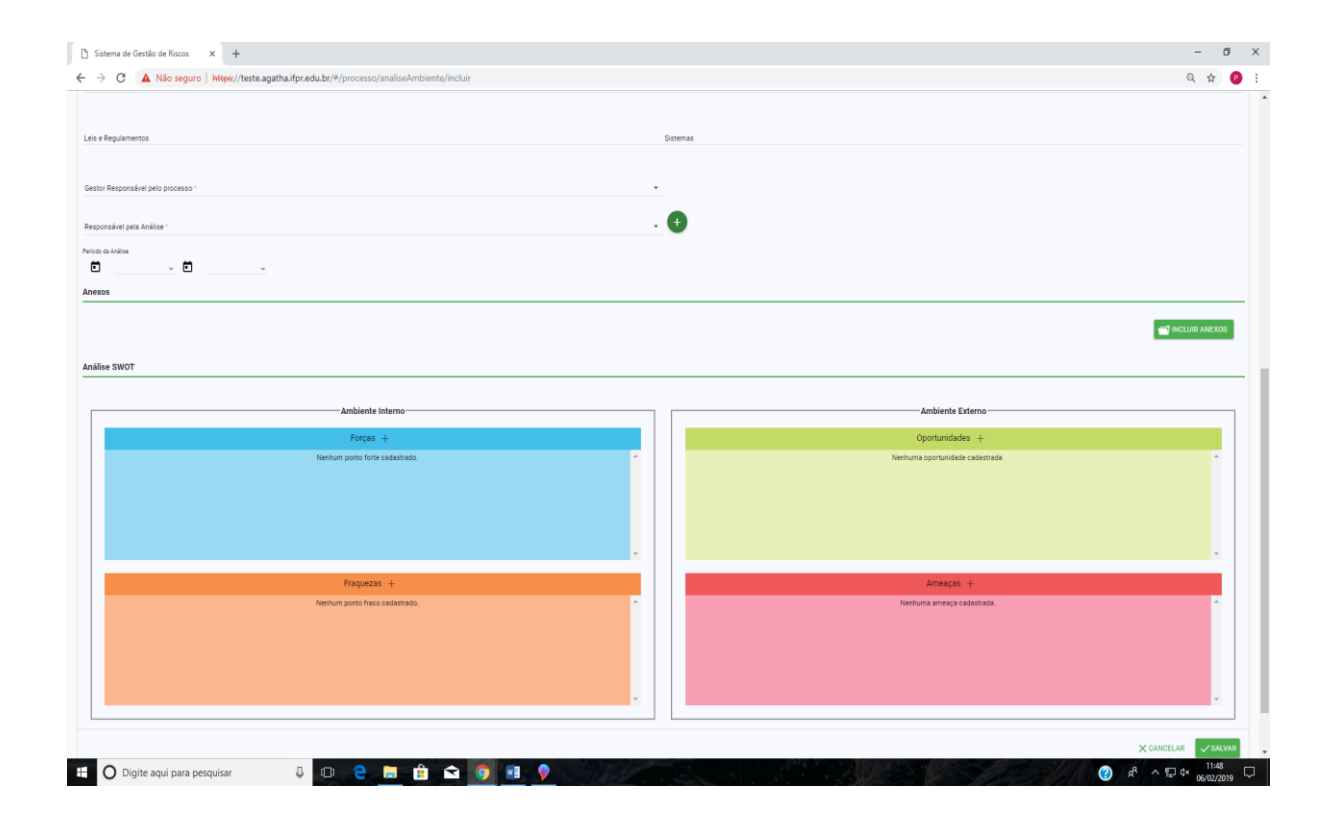

Na sequência, para preencher a Análise SWOT e incluir as informações nos devidos quadrantes, clicar nas opções "Forças +"; "Fraquezas +"; "Oportunidades +" e "Ameaças +".

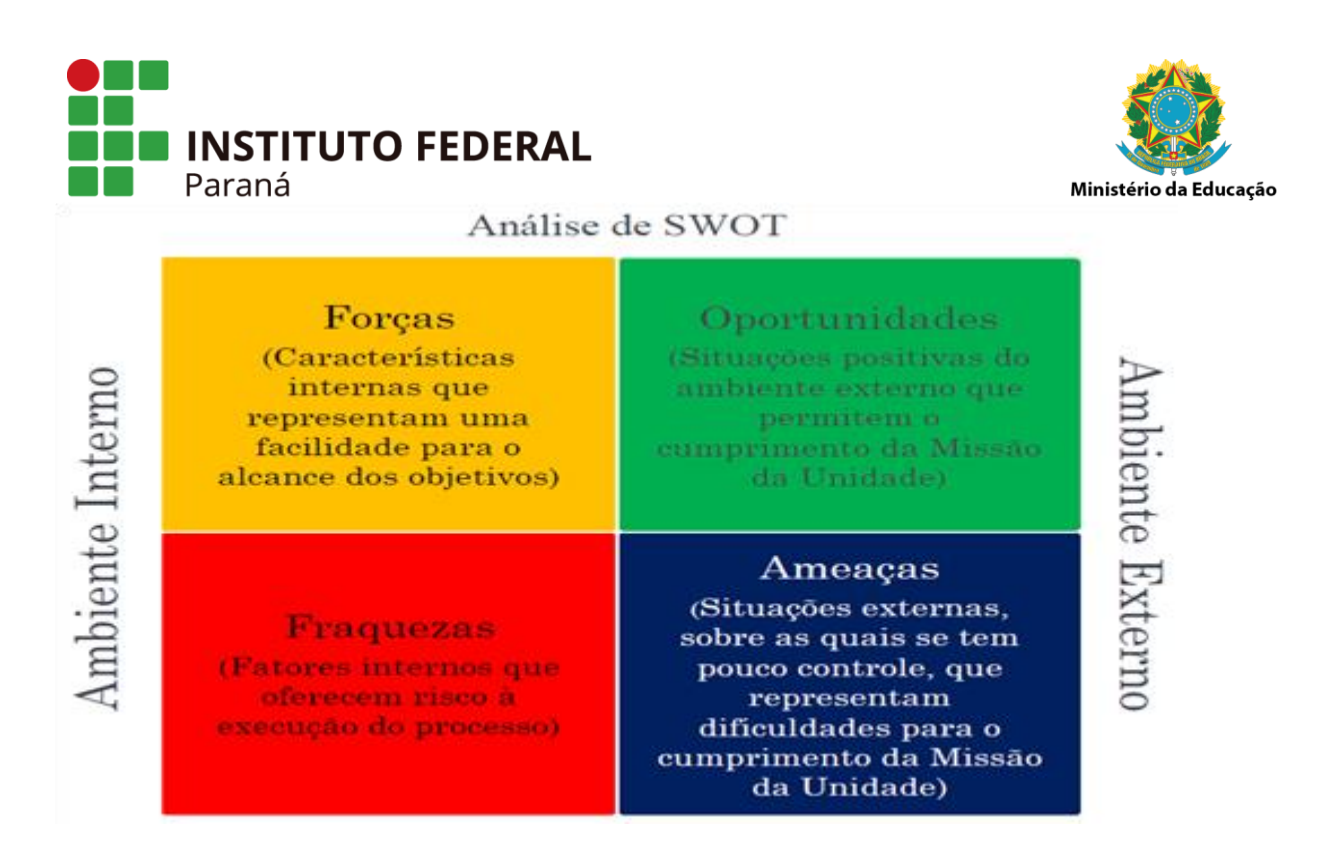

A seguir, listamos algumas sugestões que devem ser avaliadas na Análise Swot.

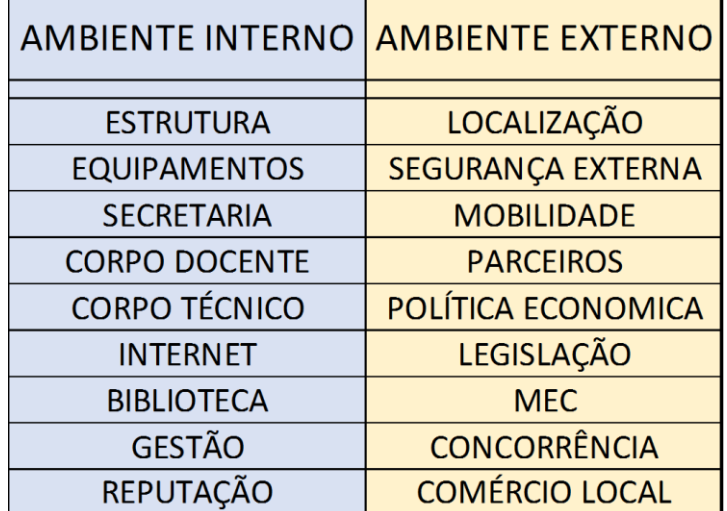

Após o preenchimento das informações na Aba "ANÁLISE DE AMBIENTE E DE FIXAÇÃO DE OBJETIVOS" deve-se passar para a etapa de identificação do evento de risco, para isso clicar na Aba "IDENTIFICAÇÃO DO EVENTO DE RISCO".

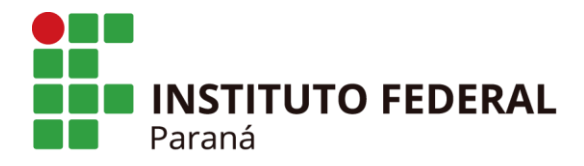

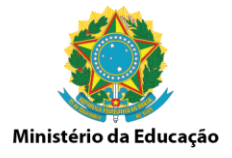

### **2.1.2 Identificação de Eventos de Riscos - 2ª Etapa**

Na aba "IDENTIFICAÇÃO DO EVENTO DE RISCO", clicar na opção "+ EVENTO DE RISCO" para iniciar o preenchimento.

Nesse contexto é necessário considerar risco como aquilo que pode impedir que os objetivos sejam alcançados.

Os campos Macroprocesso, Processo e Objetivo do Macroprocesso/Processo já se apresentarão preenchidos.

Descrever o risco identificado no espaço destinado a "Evento de Risco".

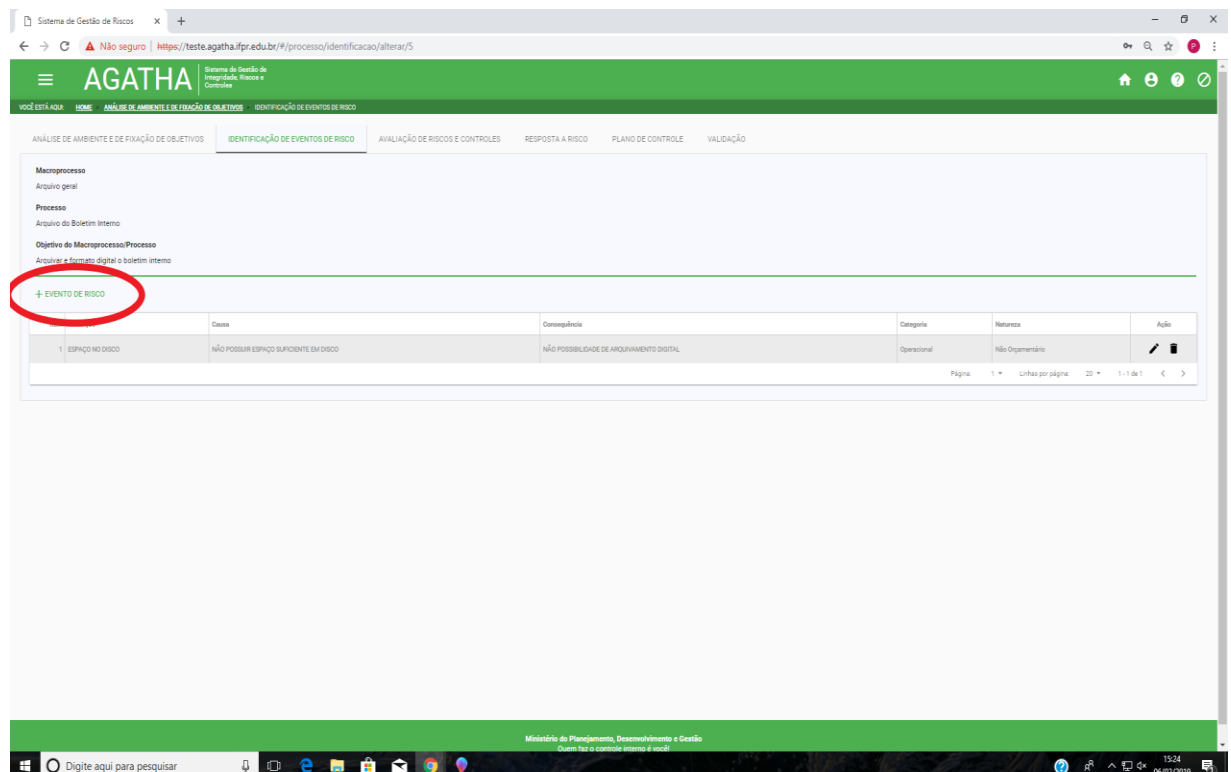

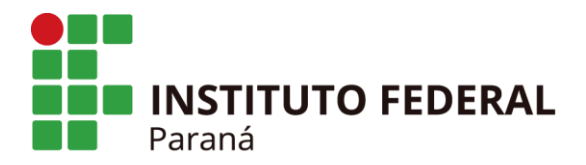

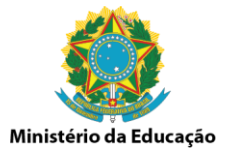

Para incluir a primeira causa do risco deverá clicar na opção "Causa" e para incluir novas causas clicar na opção "+ Causa", até que todas as causas identificadas estejam lançadas.

O mesmo procedimento é necessário para o lançamento das consequências. Para incluir a primeira consequência clicar na opção "Consequência" e para incluir outras consequências clicar na opção "+ Consequência", até todas as consequências identificadas estejam lançadas.

Na sequência selecionar a Categoria e a Natureza do Risco, clicando em "SALVAR" ao final do preenchimento das informações.

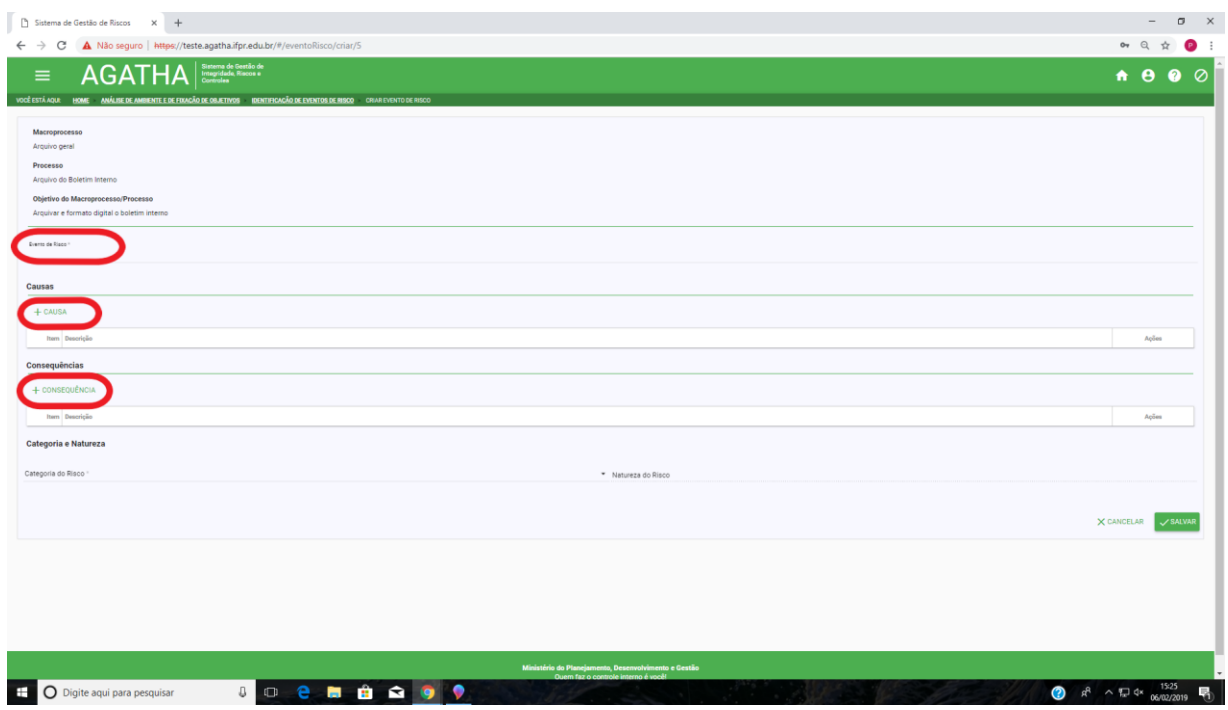

Após o preenchimento das informações na Aba "IDENTIFICAÇÃO DO EVENTO DE RISCO" deve-se passar para a etapa da avaliação dos riscos. Para isso clicar na Aba "AVALIAÇÃO DE RISCOS E CONTROLES".

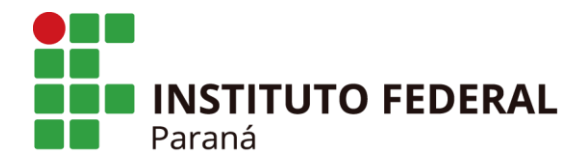

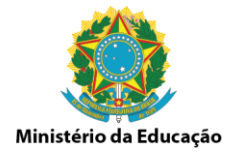

## **2.1.3 Avaliação de Riscos e Controles - 3ª Etapa**

Na aba "AVALIAÇÃO DE RISCOS E CONTROLES", clicar na opção "AVALIAÇÃO DO RISCO INERENTE" e em seguida, para iniciar o preenchimento, clicar no ícone "Calcular Mapa de Risco Inerente".

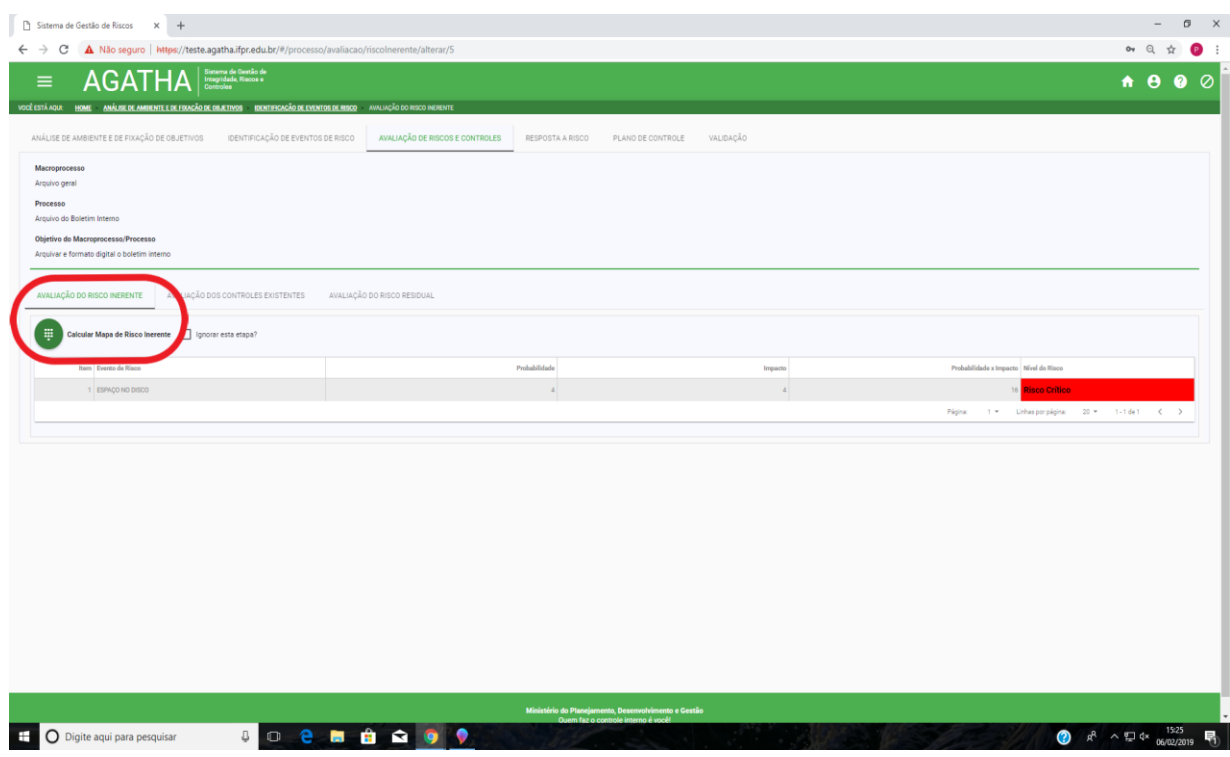

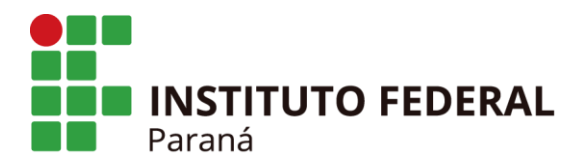

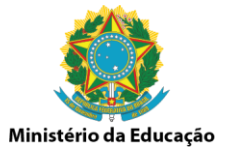

Na aba "PROBABILIDADE" selecionar o nível de probabilidade da causa do evento de risco acontecer, **sem considerar os controles existentes**, de acordo com a possibilidade de ocorrência descrita a seguir.

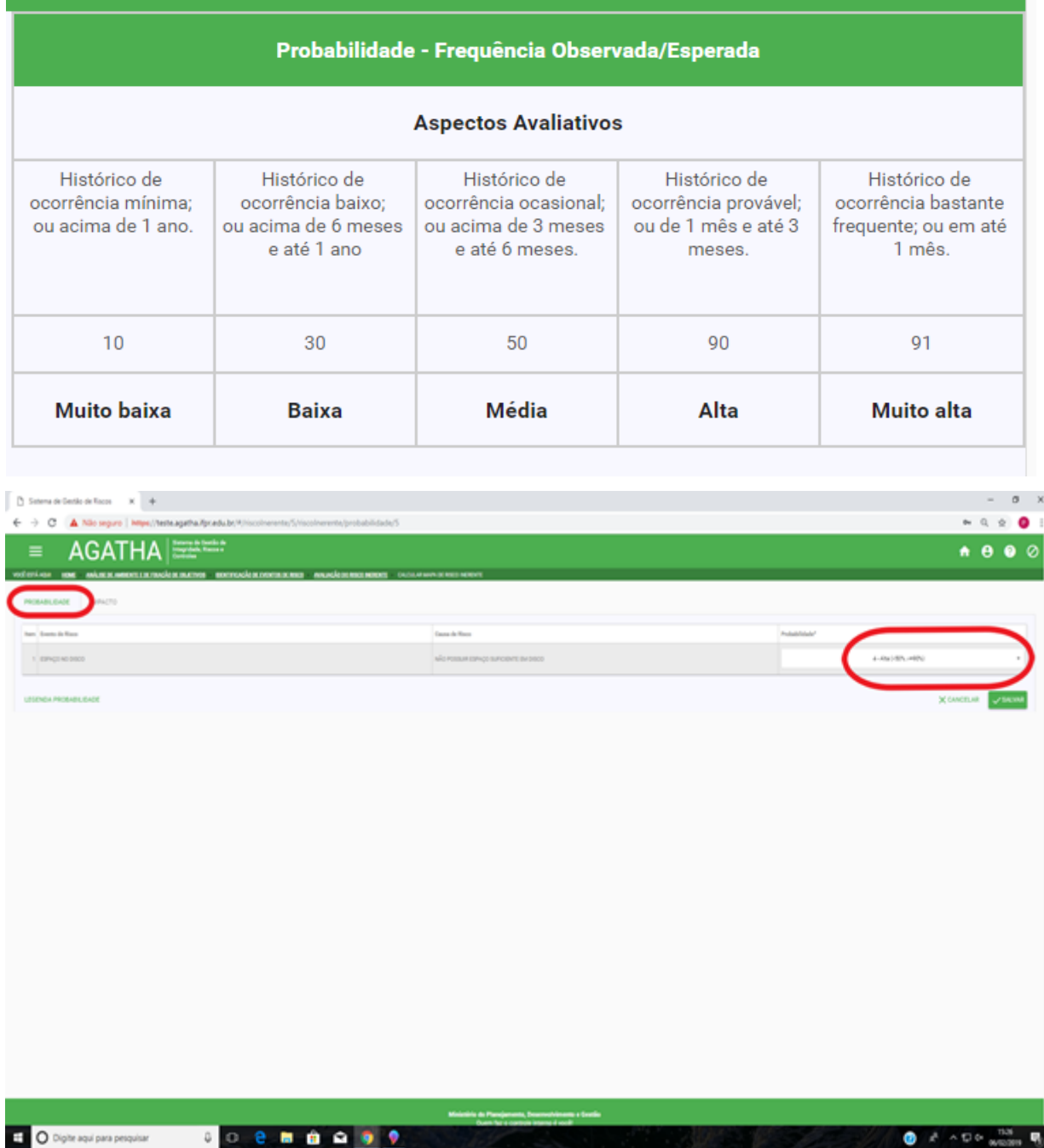

O mesmo procedimento deverá ser executado para cada evento de risco que estiver lançado. Após a inclusão das informações clique em "SALVAR".

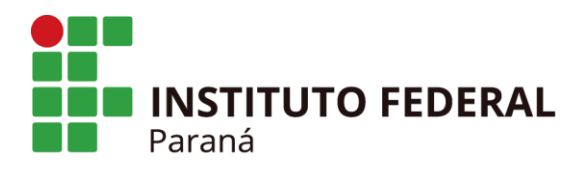

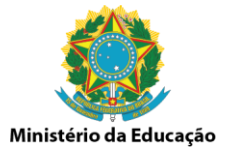

Na aba "IMPACTO" selecionar o nível de impacto para cada consequência do evento de risco acontecer, **sem considerar os controles existentes**, de acordo com os aspectos avaliativos descritos a seguir.

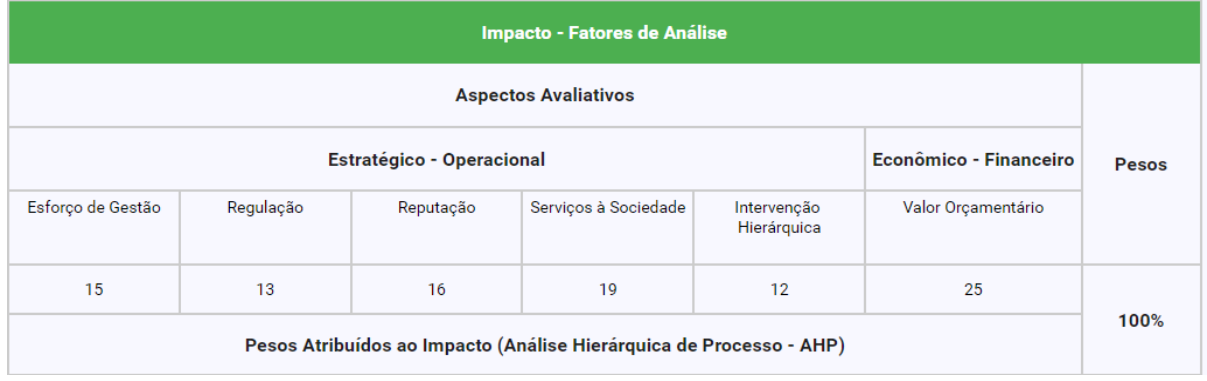

No contexto do aspecto de "Esforço de Gestão" deverá ser avaliado pelo analista de risco, se haverá a necessidade de uma ação ou interferência da gestão como um todo (não só dos gestores máximos, mas também de qualquer agente que possa atuar no processo), na mitigação do risco ou no desenvolvimento do processo.

Com relação a "Regulação", o analista deverá avaliar a necessidade de publicação de uma nova lei, portaria, resolução ou ato regulatório que possa mitigar o risco ou que venha a interferir no processo.

No aspecto "Reputação", a análise deverá considerar a que nível o processo ou o evento de risco causarão impactos na reputação, do IFPR ou do Campus, perante a sociedade e aos órgãos de controle.

O analista de risco deverá avaliar, no aspecto avaliativo de "Serviços da Sociedade" qual o impacto do evento de risco ou no processo na prestação de serviço que o IFPR se propõe a oferecer a sociedade. Neste caso, o aspecto se reflete principalmente nas questões de ensino, pesquisa e extensão.

Na "Intervenção Hierárquica" o analista deverá avaliar se é necessário e/ou quão é a necessidade de intervenção do gestor máximo do IFPR, ou se existe a possibilidade de intervenção de órgãos superiores ao IFPR, como MEC e ME.

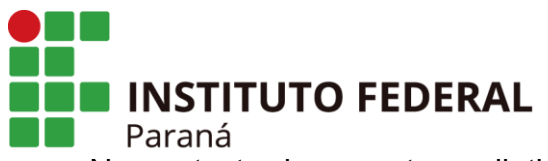

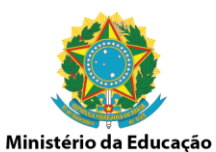

No contexto do aspecto avaliativo do "Valor Orçamentário", o analista deverá analisar o impacto do evento de risco ou no processo considerando a necessidade de recursos necessários para sua execução.

Para **NÃO** considerar uma determinada categoria, deve-se clicar na caixa específica da categoria e esta será descartada no momento do cálculo.

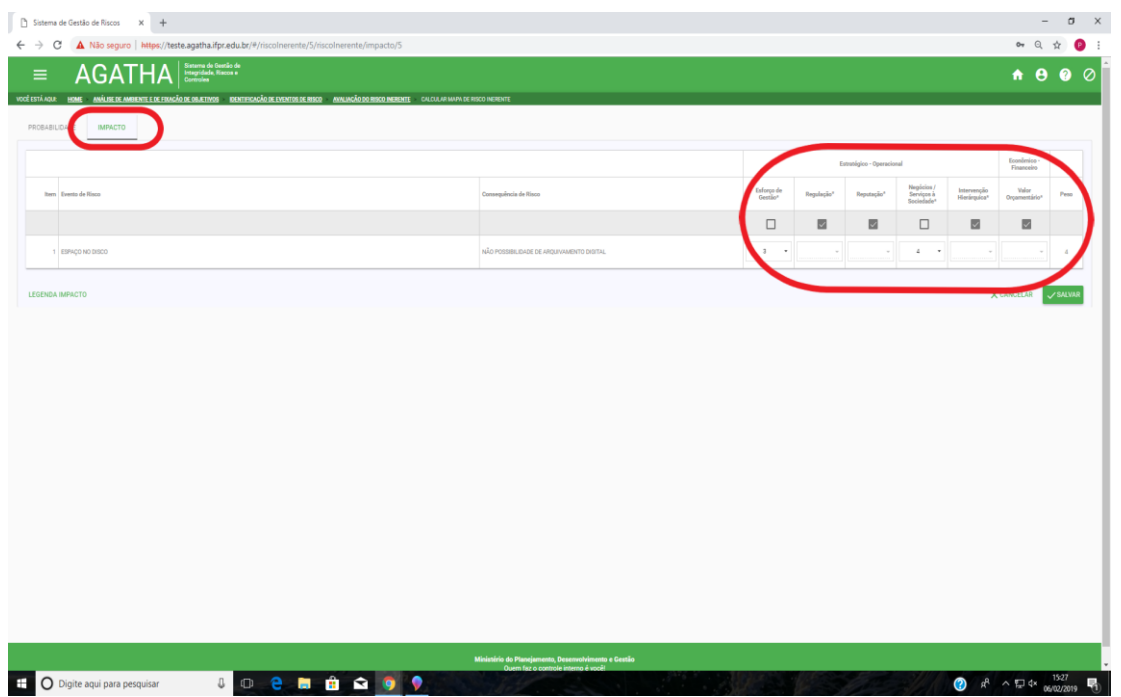

O mesmo procedimento deverá ser executado para cada evento de risco que estiver lançado. Após a inclusão das informações clique em "SALVAR".

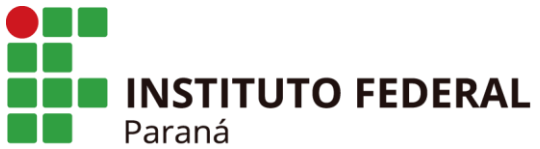

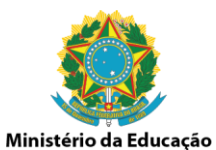

Ainda na mesma aba "AVALIAÇÃO DE RISCOS E CONTROLES", clicar na opção "AVALIAÇÃO DOS CONTROLES EXISTENTES".

Para cada evento de risco identificado, descrever o controle existente ou informar que não há controle no campo "Descrição". Em seguida selecionar as opções de acordo com o controle descrito, considerando o desenho e a operação do controle.

Clique no ícone "Ações" para salvar.

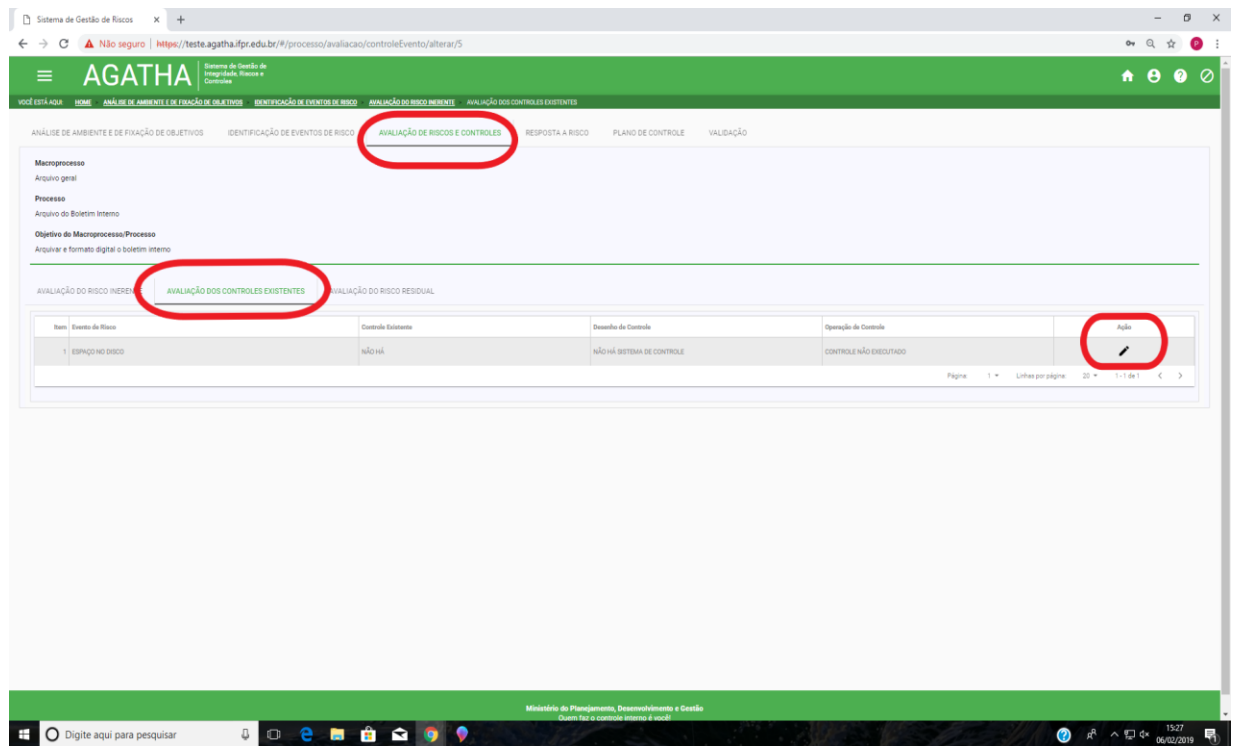

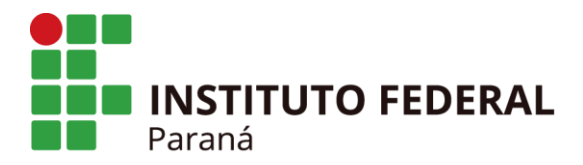

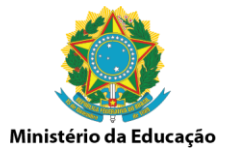

Caso haja necessidade de se incluir mais de um controle, clicar na opção "+CONTROLE EXISTENTE" e proceder como descrito anteriormente.

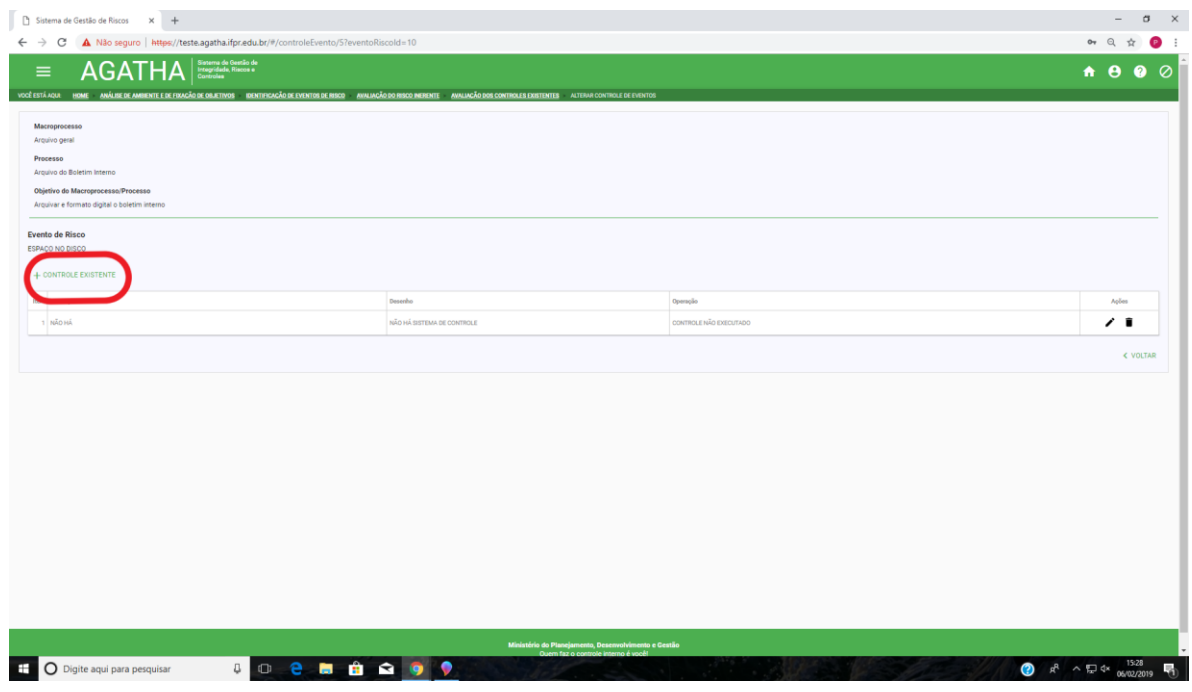

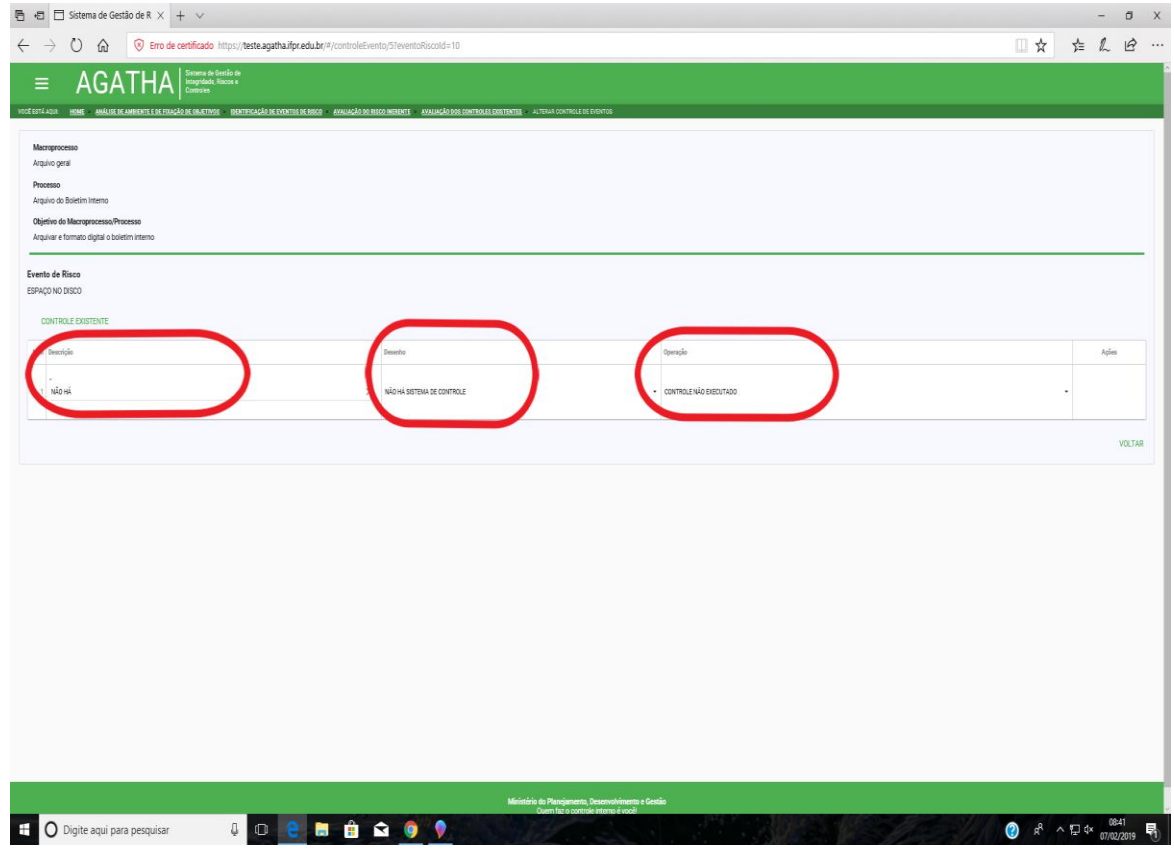

Av. Victor Ferreira do Amaral, 306 - Tarumã, Curitiba - PR | CEP 82530-230 - Brasil

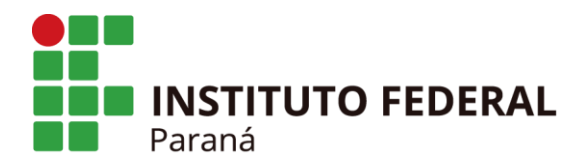

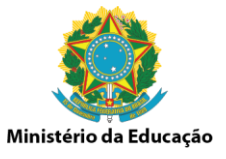

Na mesma aba "AVALIAÇÃO DE RISCOS E CONTROLES", clicar na opção "AVALIAÇÃO DO RISCO RESIDUAL".

Na aba "PROBABILIDADE" selecionar o nível de probabilidade da causa do evento de risco acontecer, **considerando neste momento os controles existentes**, de acordo com a possibilidade de ocorrência descrita a seguir.

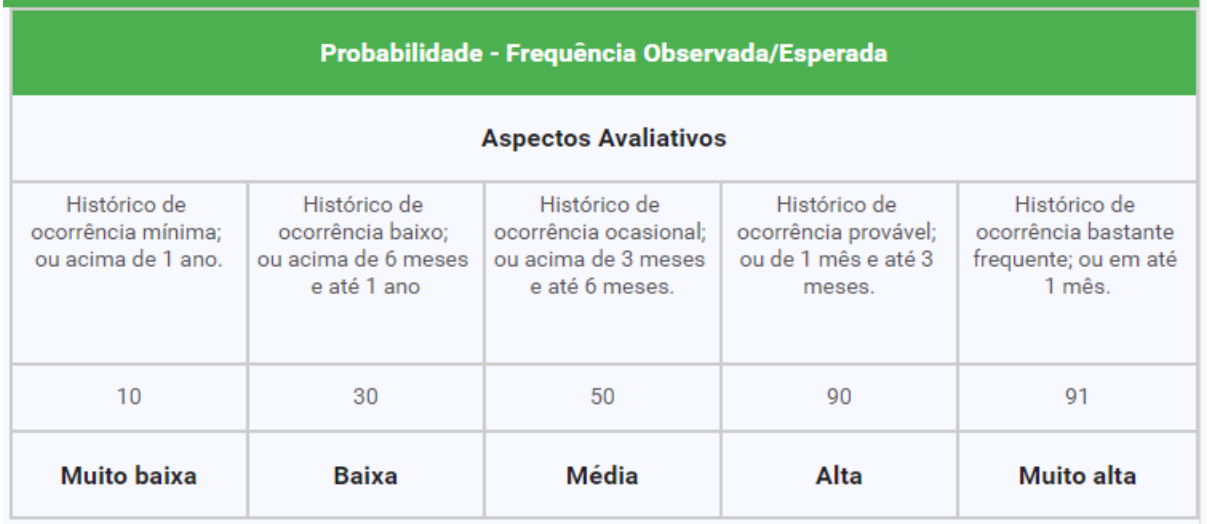

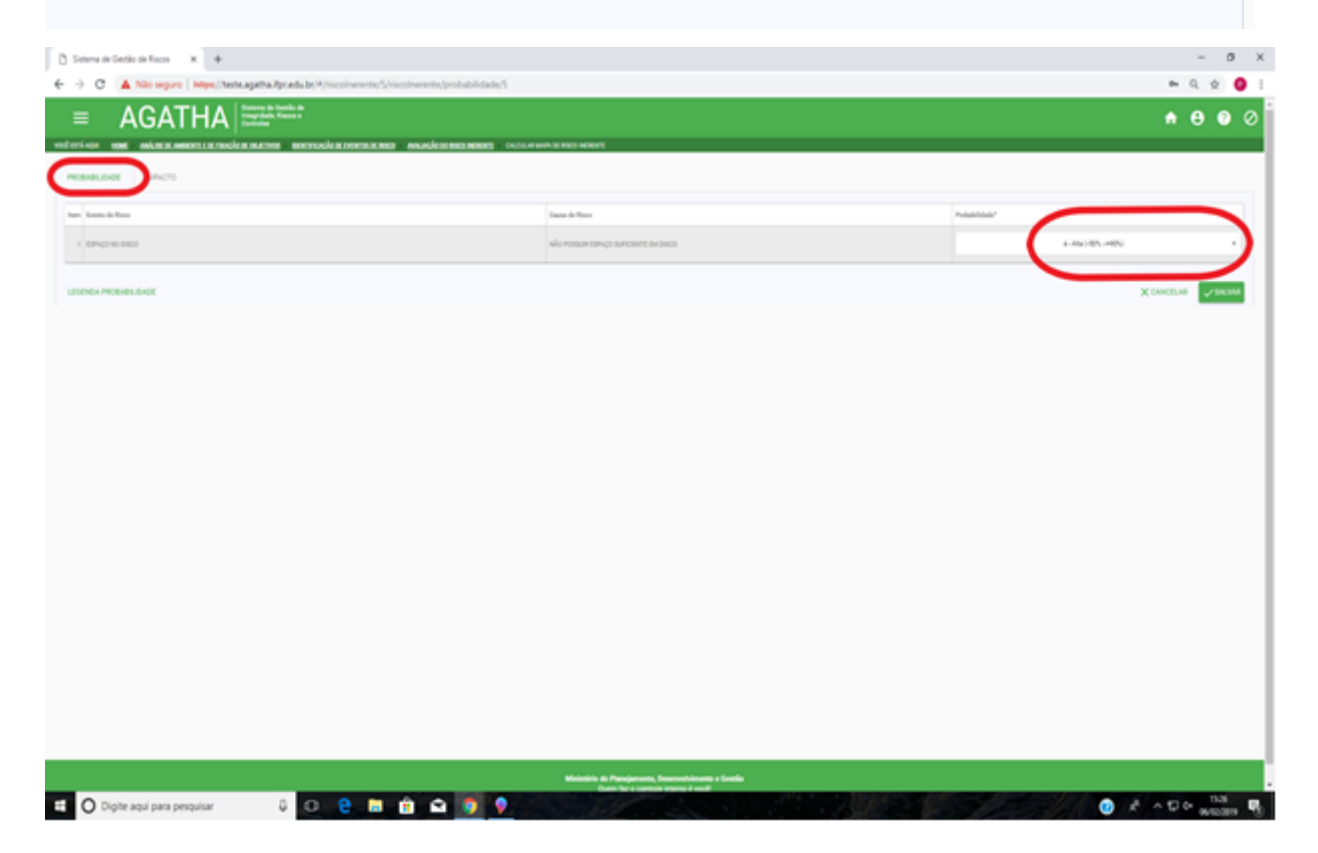

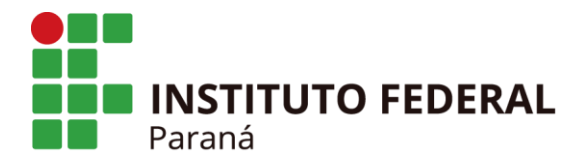

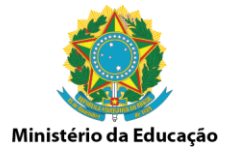

O mesmo procedimento deverá ser executado para cada evento de risco que estiver lançado. Após a inclusão das informações clique em "SALVAR".

Na aba "IMPACTO" selecionar o nível de impacto para cada consequência do evento de risco acontecer, **considerando neste momento os controles existentes**, de acordo com os aspectos avaliativos descritos a seguir.

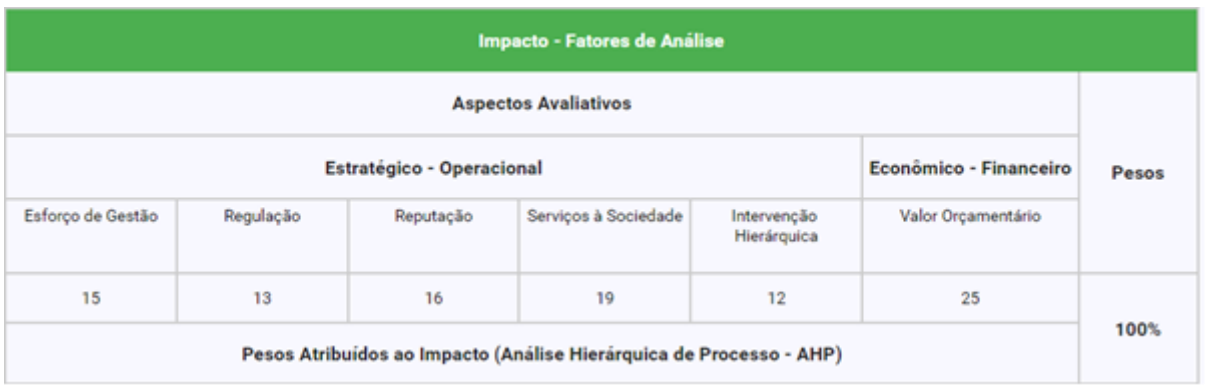

Para **NÃO** considerar uma determinada categoria, deve-se clicar na caixa específica da categoria e esta será descartada no momento do cálculo.

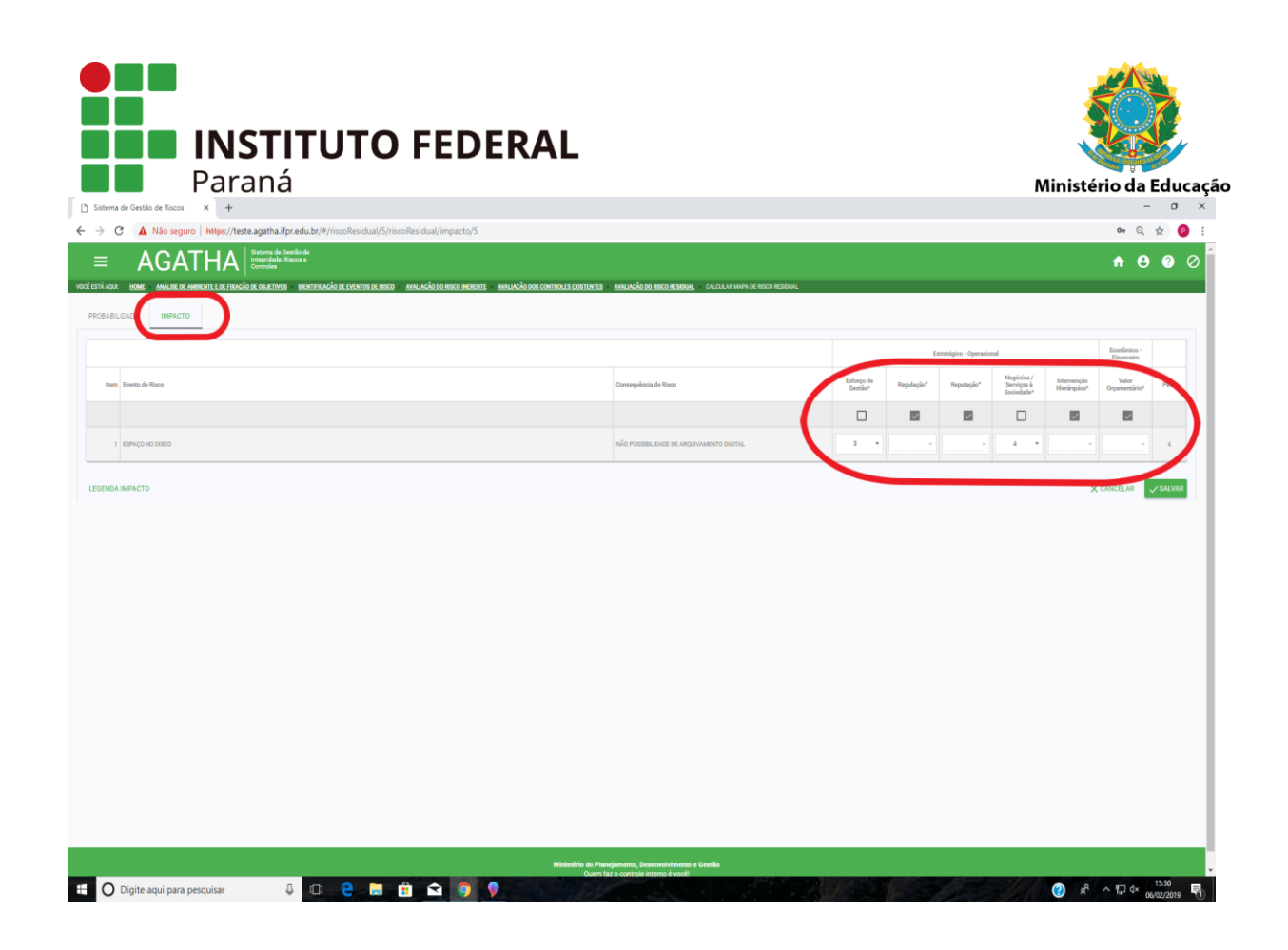

No contexto do aspecto de "Esforço de Gestão" deverá ser avaliado pelo analista de risco, se haverá a necessidade de uma ação ou interferência da gestão como um todo (não só dos gestores máximos, mas também de qualquer agente que possa atuar no processo), na mitigação do risco ou no desenvolvimento do processo.

Com relação a "Regulação", o analista deverá avaliar a necessidade de publicação de uma nova lei, portaria, resolução ou ato regulatório que possa mitigar o risco ou que venha a interferir no processo.

No aspecto "Reputação", a análise deverá considerar a que nível o processo ou o evento de risco causarão impactos na reputação, do IFPR ou do Campus, perante a sociedade e aos órgãos de controle.

O analista de risco deverá avaliar, no aspecto avaliativo de "Serviços da Sociedade" qual o impacto do evento de risco ou no processo na prestação de serviço que o IFPR se propõe a oferecer a sociedade. Neste caso, o aspecto se reflete principalmente nas questões de ensino, pesquisa e extensão.

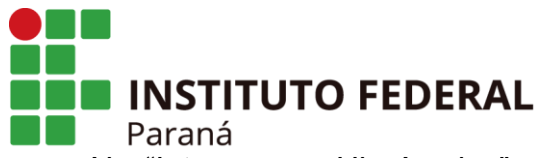

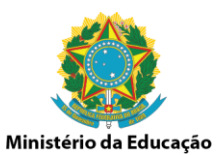

Na "Intervenção Hierárquica" o analista deverá avaliar se é necessário e/ou quão é a necessidade de intervenção do gestor máximo do IFPR, ou se existe a possibilidade de intervenção de órgãos superiores ao IFPR, como MEC e ME.

No contexto do aspecto avaliativo do "Valor Orçamentário", o analista deverá analisar o impacto do evento de risco ou no processo considerando a necessidade de recursos necessários para sua execução.

O mesmo procedimento deverá ser executado para cada evento de risco que estiver lançado. Após a inclusão das informações clique em "SALVAR".

Após o preenchimento das informações na Aba "AVALIAÇÃO DE RISCOS E CONTROLES" deve-se passar a etapa da avaliação dos riscos. Para isso clicar na Aba "RESPOSTA A RISCO".

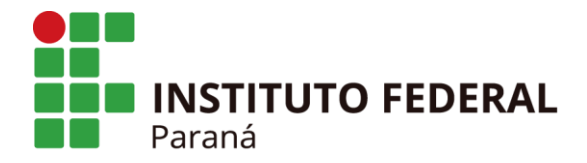

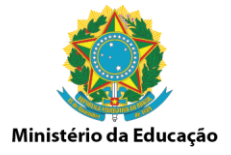

## **2.1.4 Resposta a Risco - 4ª Etapa**

Clicar na aba "RESPOSTA A RISCO". Os campos Macroprocesso, Processo, Objetivo do Macroprocesso/Processo e o Evento de Risco já deverão estar preenchidos. No campo "Nível de Risco" aparecerá o tipo de nível de risco residual que aquele evento apresenta.

Clique no ícone "Ações".

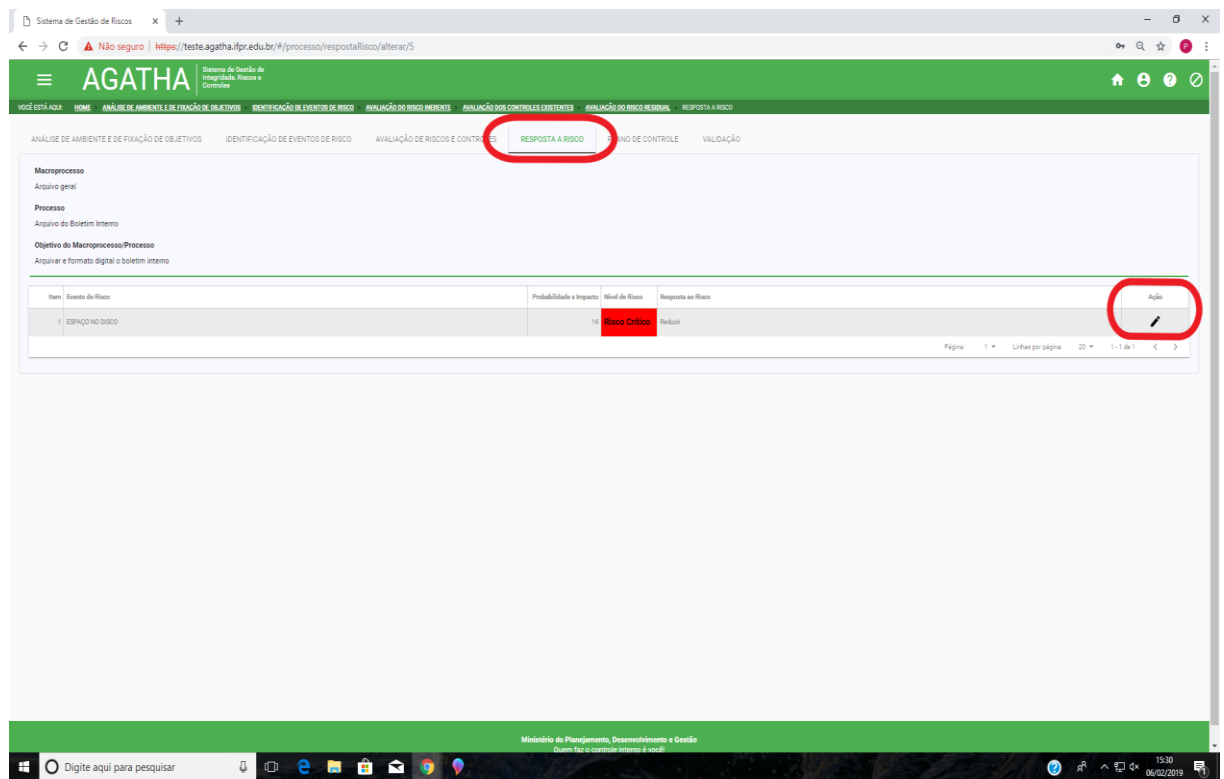

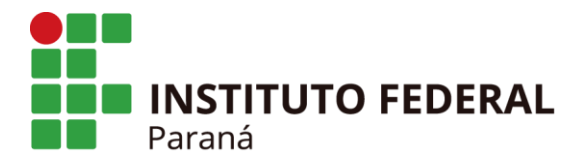

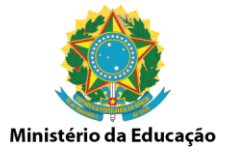

No campo Resposta ao Risco selecionar a opção que indique qual a ação será tomada para representar a resposta para aquele evento de risco, dentre as opções possíveis;

- Evitar
- Reduzir
- Compartilhar/Transferir
- Aceitar

Na sequência apresentar a justificativa para referenciar a resposta ao risco a ser adotada.

Após a inclusão das informações clicar em "SALVAR".

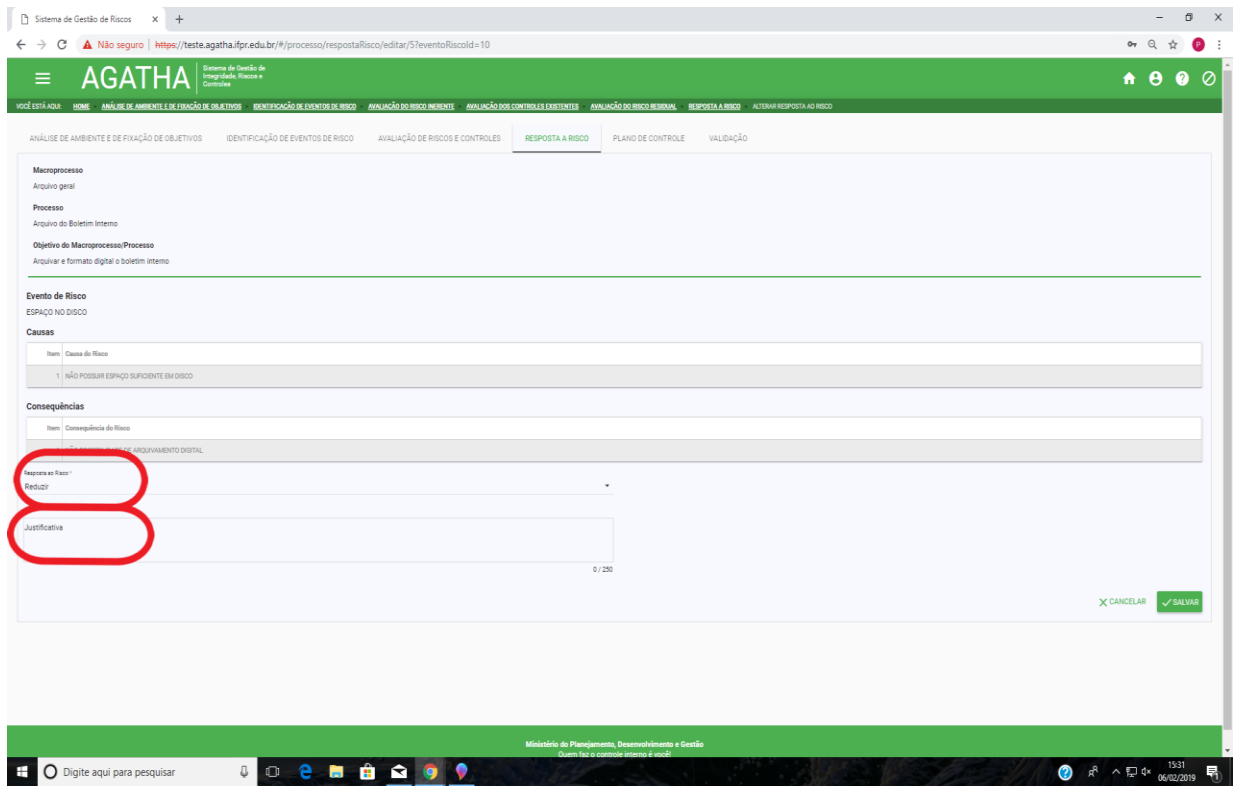

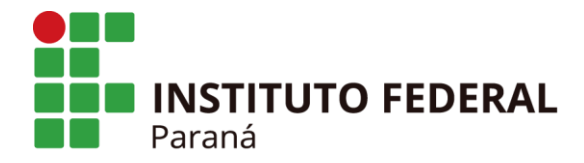

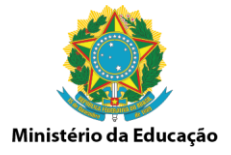

## **2.1.5 Plano de Controle - 5ª Etapa**

A seguir clicar na aba "PLANO DE CONTROLE". Os campos Macroprocesso, Processo, Objetivo do Macroprocesso/Processo e o Evento de Risco já deverão se apresentar preenchidos. No campo Nível de Risco aparecerá que tipo de nível de risco residual aquele evento apresenta.

Clicar no ícone "Ações".

Os campos Evento de Risco, Causas, Consequências e Resposta ao Evento de Risco devem se apresentar preenchidos.

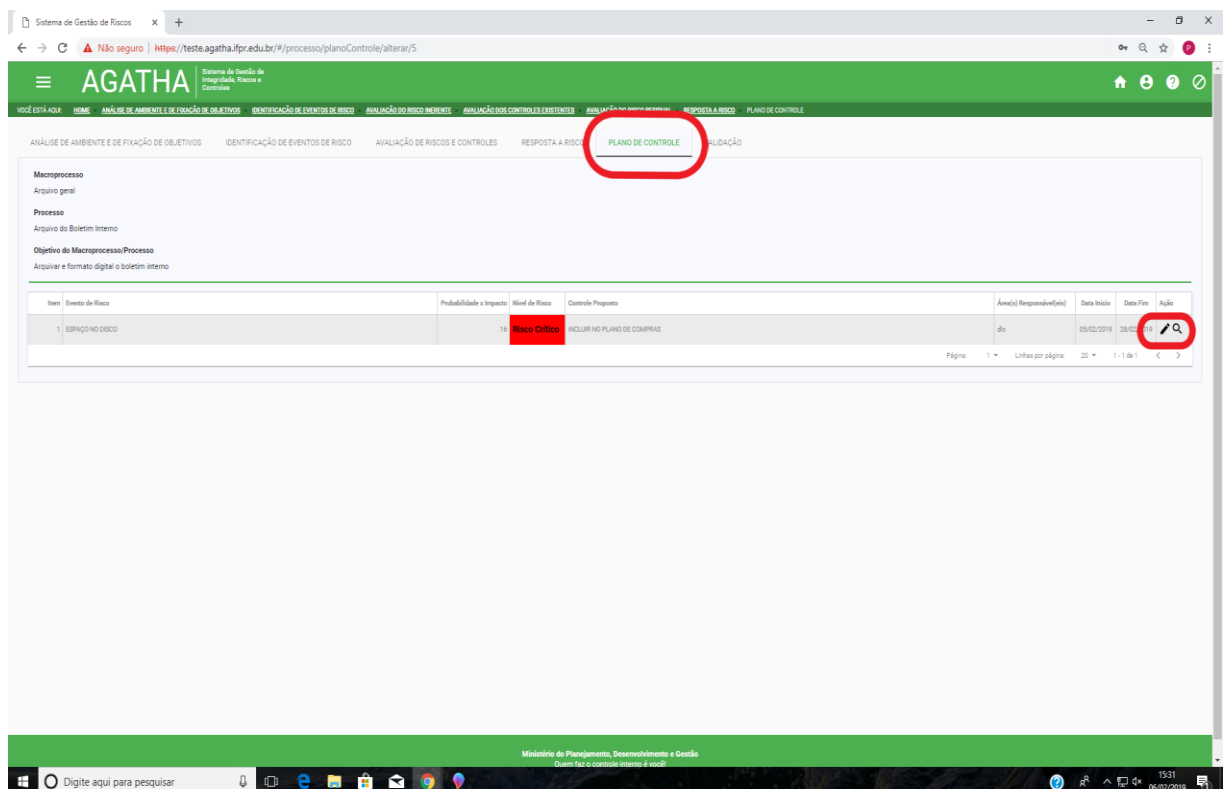

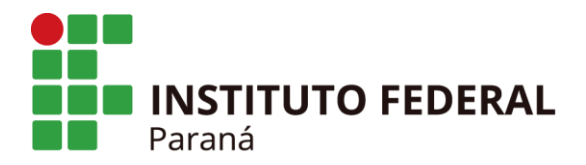

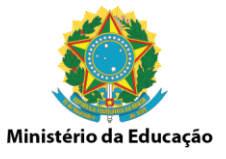

O analista de risco deverá preencher o campo "Controle Proposto" com informações do tipo de controle que será aplicado para este evento de risco.

Para os campos "Tipo de Controle" e Objetivo do Controle" deverá ser selecionado a opção que reflete o controle que deverá ser aplicado ao evento de risco.

Para Tipo de Controle, têm-se as opções:

- Preventivo
- Corretivo

Para Objetivo do Controle, têm-se as opções:

- Melhoria do controle existente
- Adotar controle novo.

Na sequência, preencher os campos "Área responsável" e "Responsável" com os dados da área e do responsável pela efetivação da aplicação dos controles propostos, além do campo "Intervenientes", se houver.

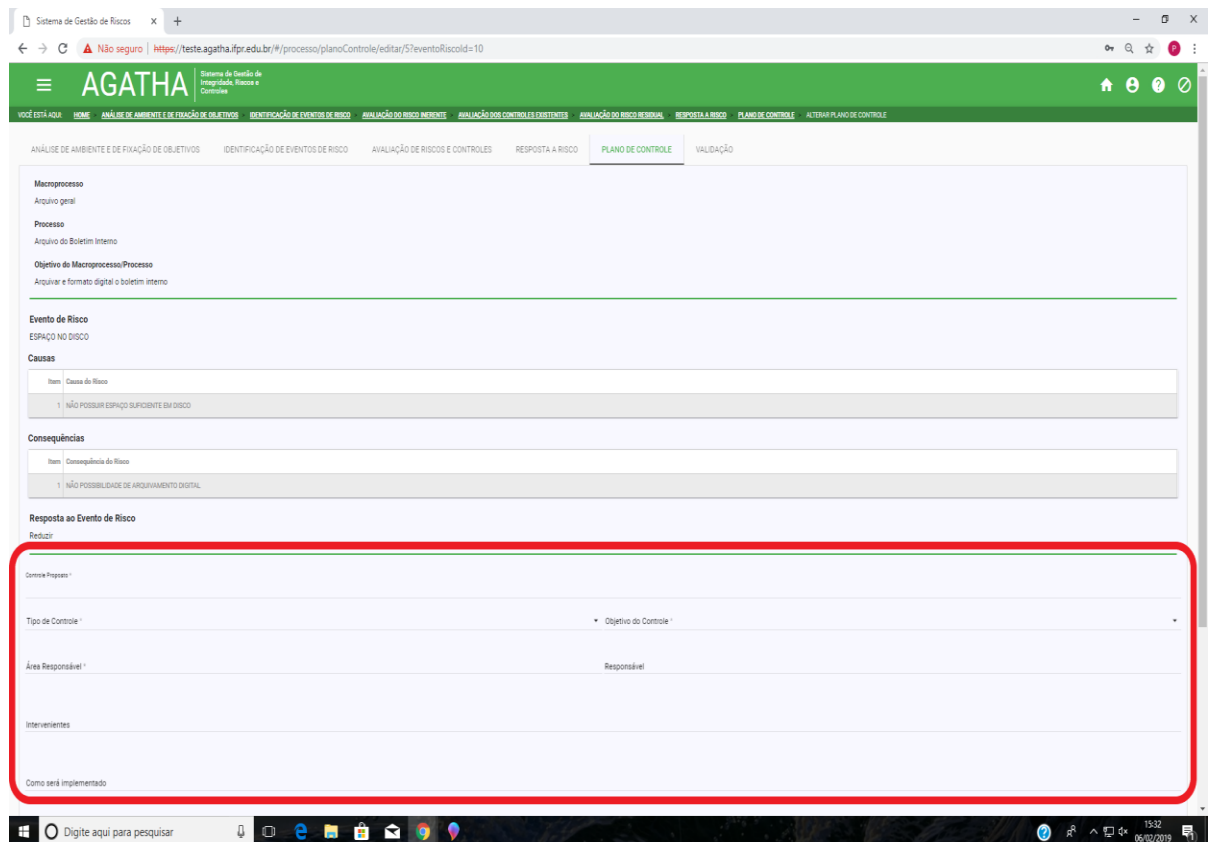

Av. Victor Ferreira do Amaral, 306 - Tarumã, Curitiba - PR | CEP 82530-230 - Brasil

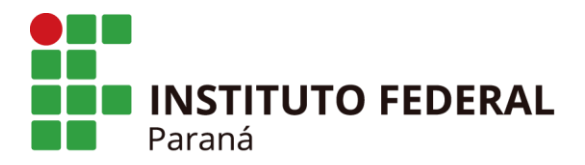

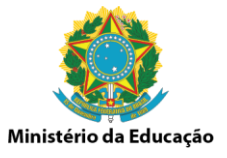

Também será necessário preencher o campo "Como será implementado", com informações dos passos e procedimentos adotados para implantação do controle proposto, e informar a data de início e a data prevista para conclusão.

Após a inclusão das informações clicar em "SALVAR".

Em continuidade encaminhar o Mapeamento de Risco para validação do Gestor do Processo.

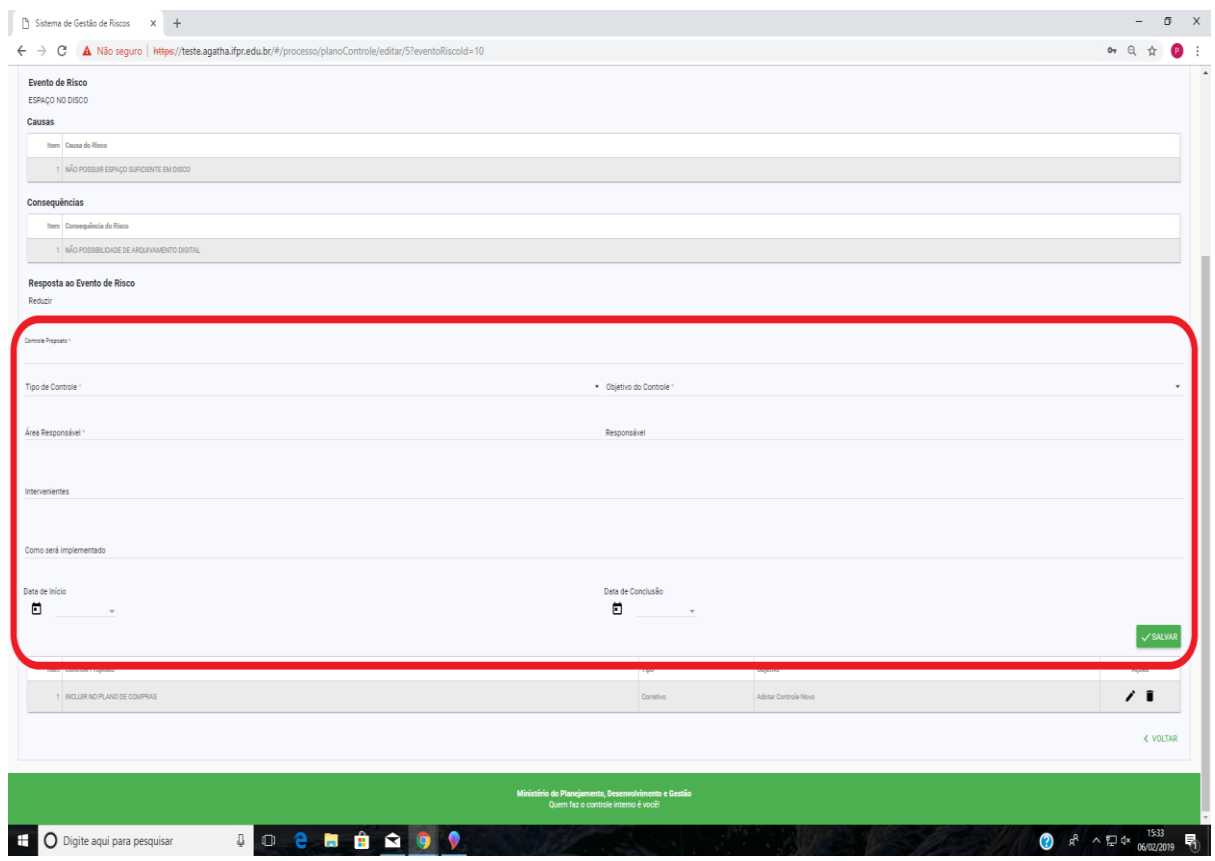

O analista de risco poderá realizar e registrar o acompanhamento das ações do controle proposto do "Plano de Controle".

Para isso, o analista de risco deverá clicar na opção "Ações de Acompanhamento".

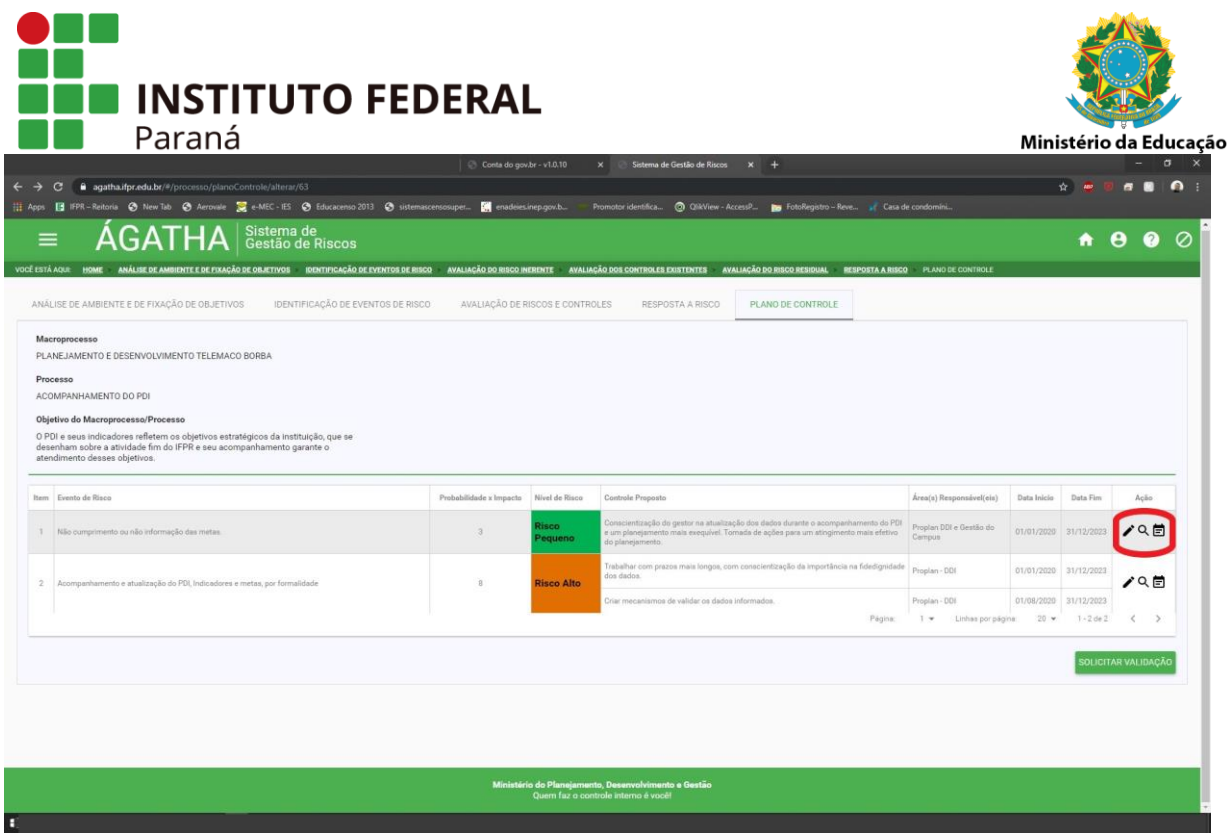

Em seguida clicar na opção "+ Novo Acompanhamento".

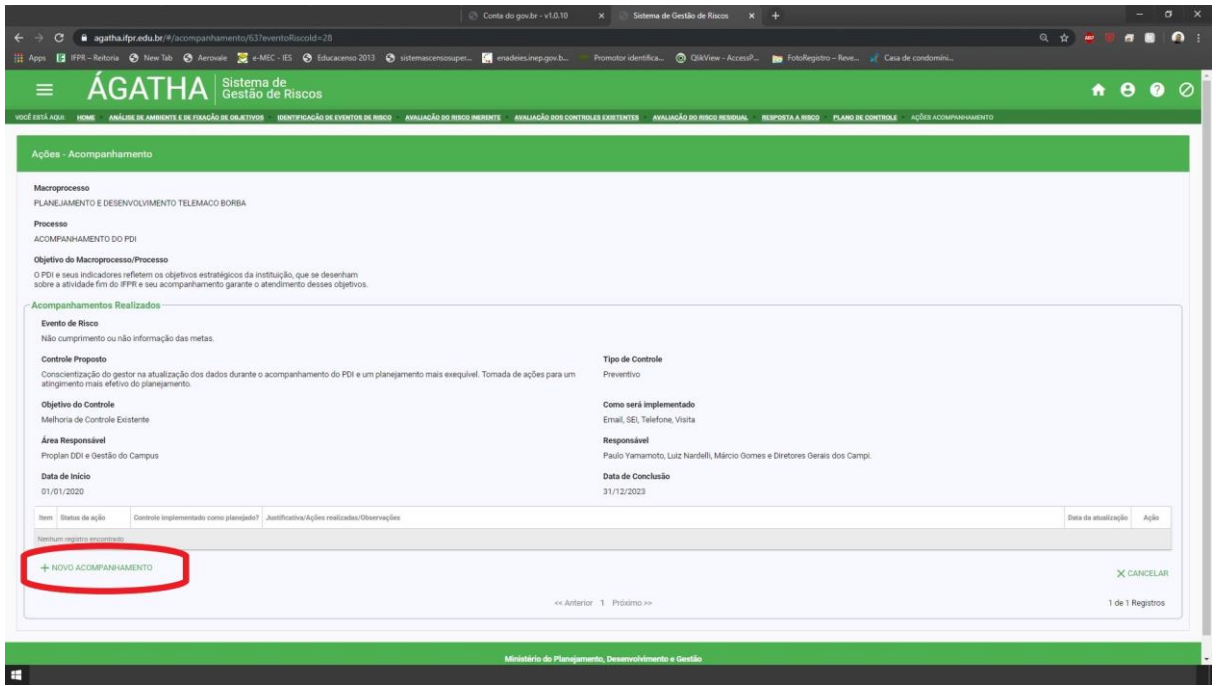

Será apresentada uma tela onde será possível informar qual o "status" do Plano de Controle, se o controle está implantado conforme foi planejado, justificativa, ações e/ou observações a respeito da implantação.

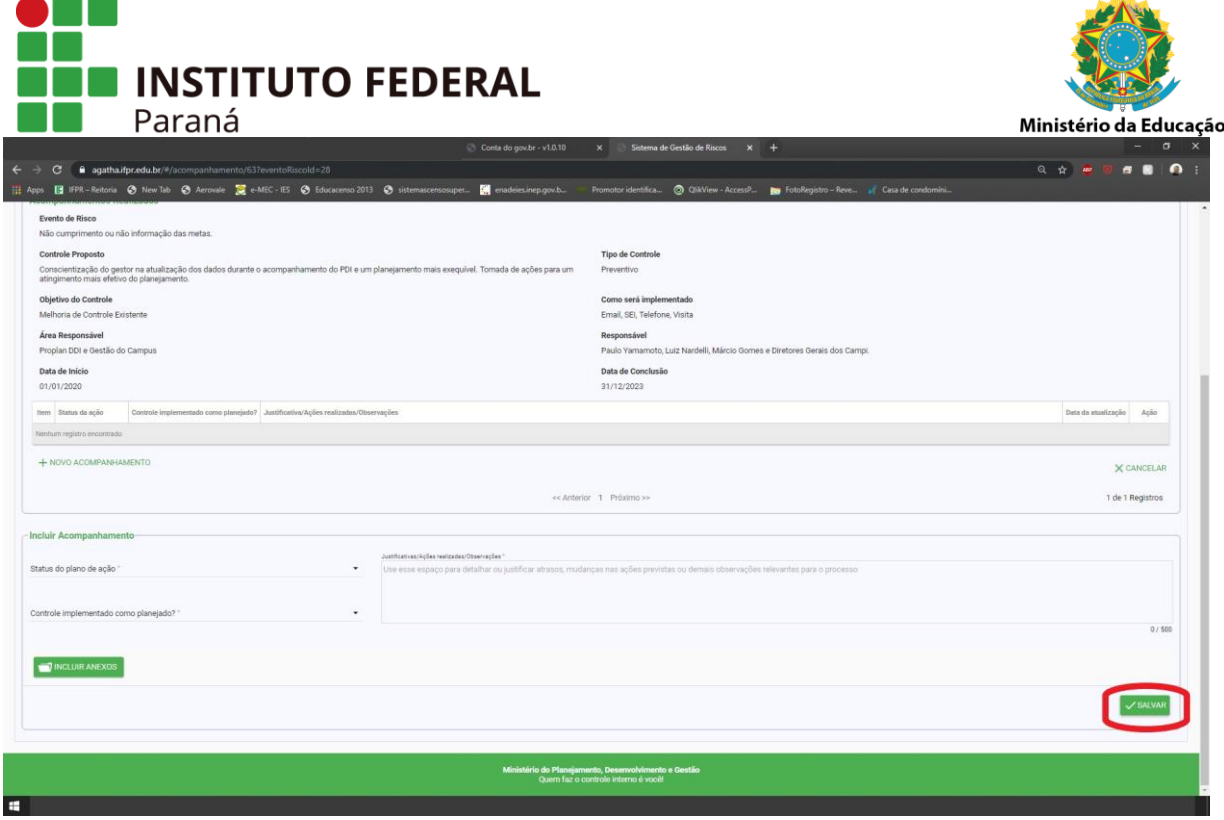

- - -

Se necessário, também é possível a inclusão de anexos para comprovação da implantação realizada. Após a conclusão, clicar em "Salvar".

Para validação do Mapeamento de Risco, o Analista deverá encaminhar o processo analisado ao Gestor do Processo. Para isso deverá selecionar a opção "Voltar" e em seguida a opção "Solicitar Validação" ao final da tela.

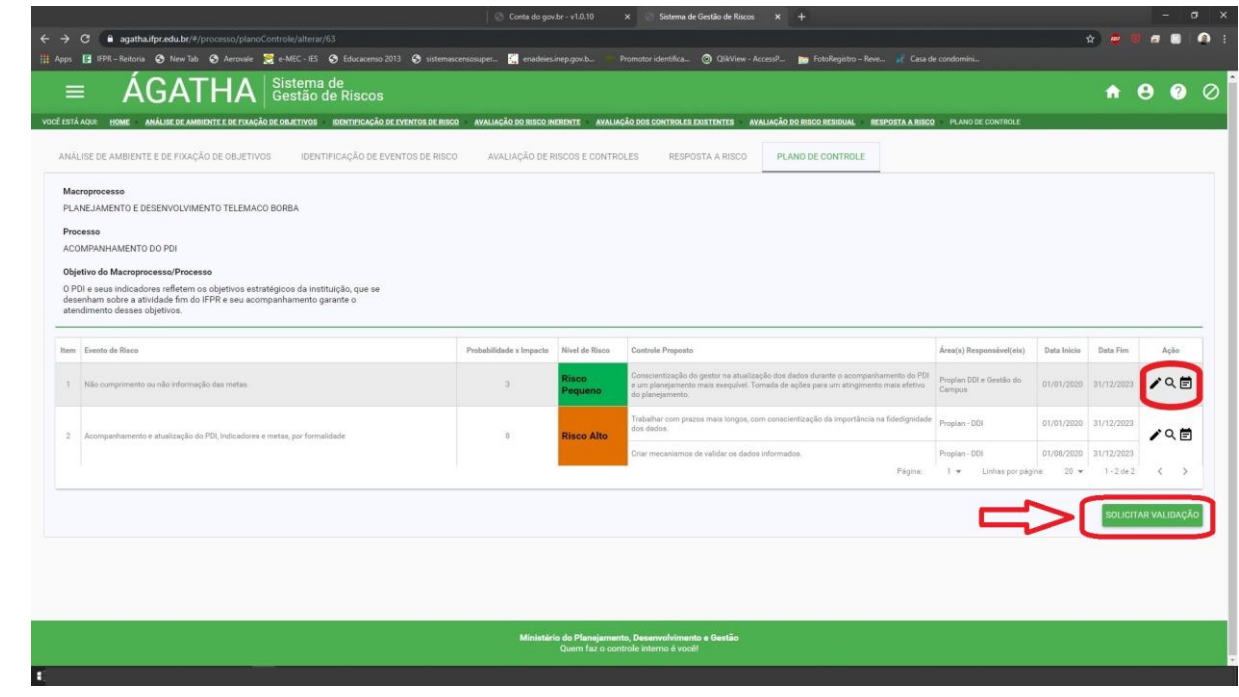

**INSTITUTO FEDERAL DO PARANÁ | Reitoria** Av. Victor Ferreira do Amaral, 306 - Tarumã, Curitiba - PR | CEP 82530-230 - Brasil

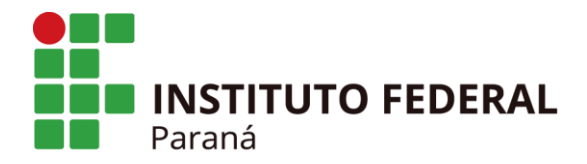

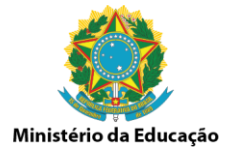

### **2.2 PERFIL DE GESTOR DE PROCESSO**

Para validação do Mapeamento de Risco, o Gestor do Processo deverá selecionar a opção "Processo" e em seguida a opção "Gerenciar" em Gerenciar Processo.

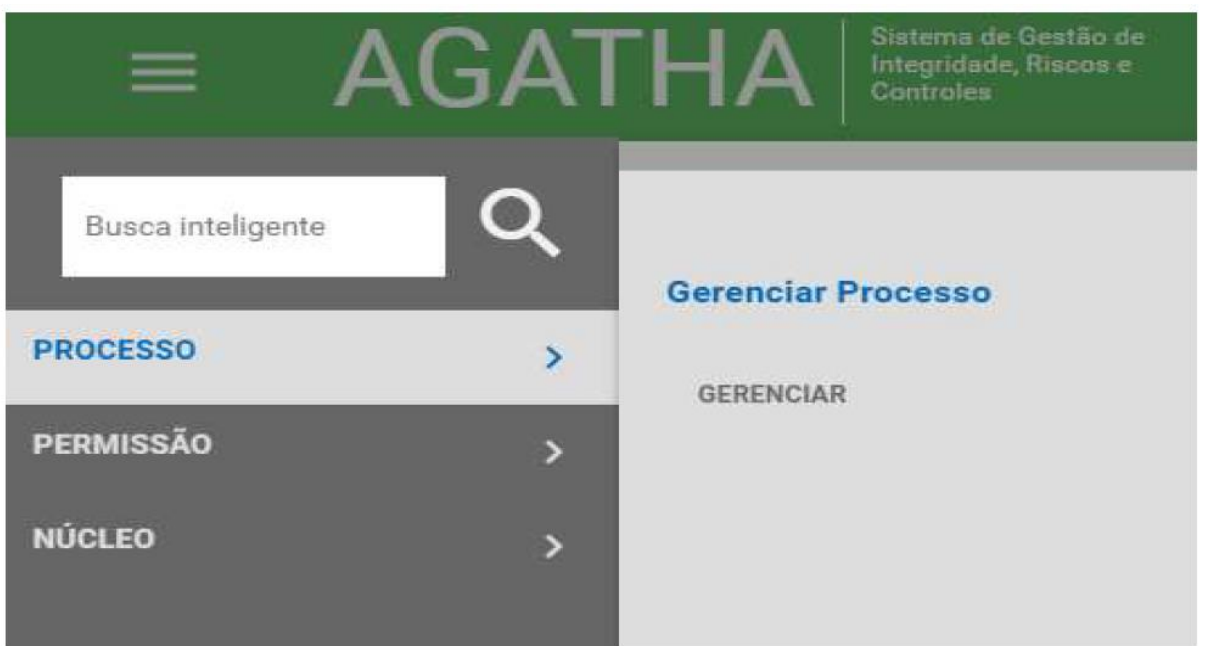

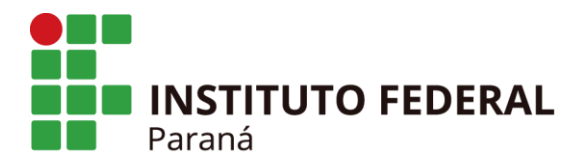

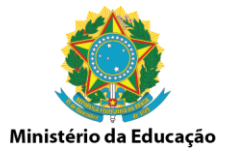

Na tela serão apresentados os processos mapeados, seus status e as possibilidades de ações (visualizar, alterar ou gerar relatório). O Gestor de Processo poderá alterar qualquer etapa do mapeamento dos eventos de risco.

Para validar o Mapeamento realizado o gestor de processo deve clicar no ícone "Alterar" na opção Ações.

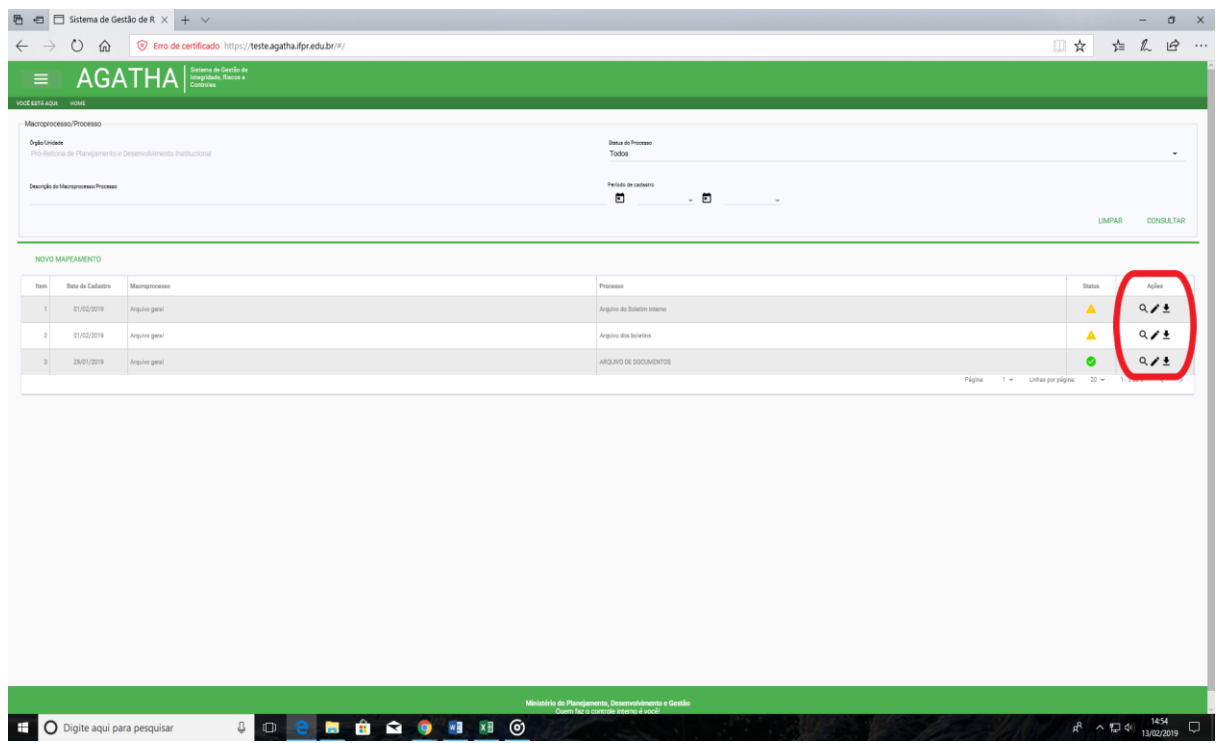

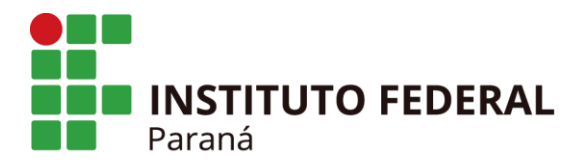

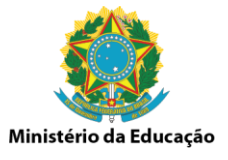

Clicar na aba "Validação" e selecionar o Evento de Risco a ser avaliado. Os campos Macroprocesso, Processo e Objetivo do Macroprocesso/Processo já deverão se apresentar preenchidos.

No campo "Decisão" o Gestor do Processo deverá selecionar a opção de validar ou não o mapeamento do evento de risco realizado. As opções são:

- Recusar
- Validar

Após selecionar a opção desejada clique em "SALVAR".

Concluída a validação o mapeamento estará terminado e pronto para acompanhamento dos demais perfis.

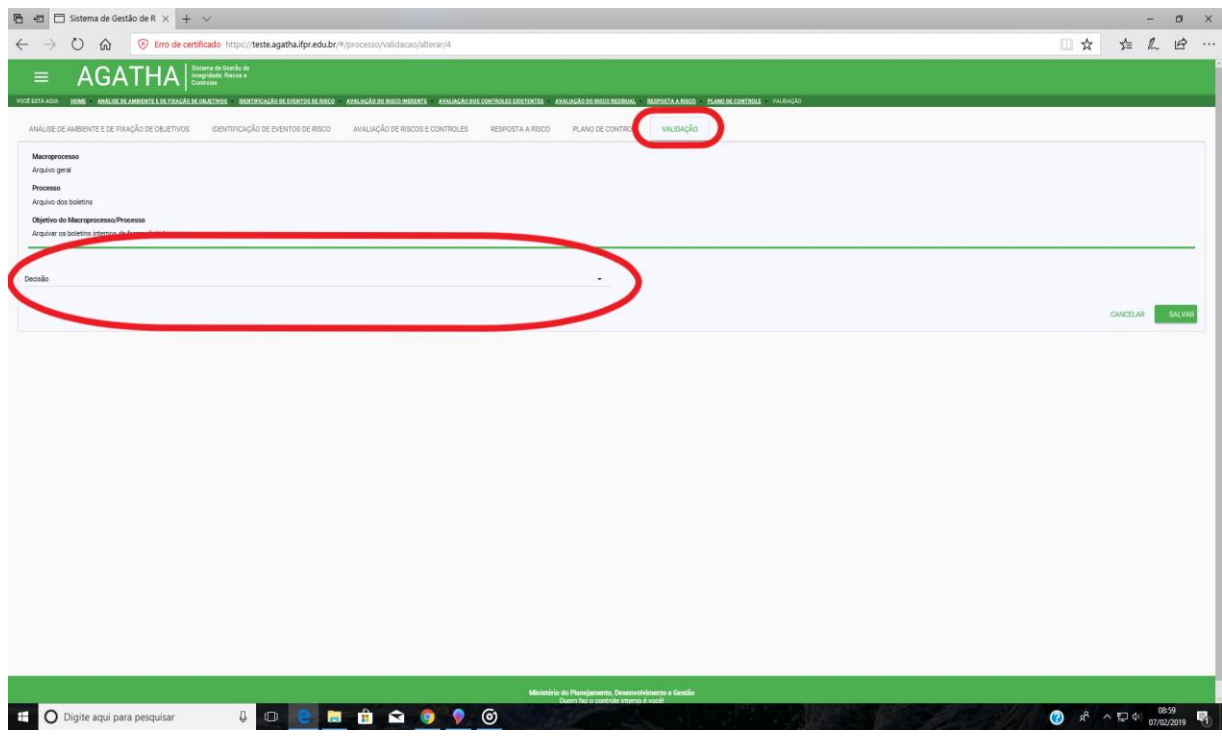

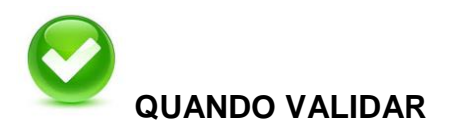

**O gestor do processo deverá "validar" ou "recusar" o mapeamento de risco a partir da implantação do Plano de Controle.**

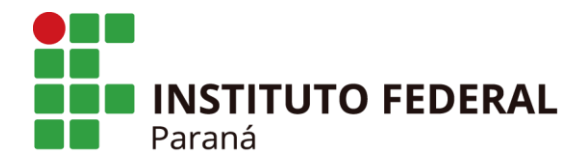

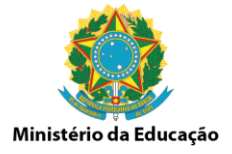

### **2.3 PERFIL DE UNIDADE**

O perfil de "UNIDADE" permite ao servidor cadastrado, incluir, dar permissão e alterar o perfil dos servidores no Sistema Ágatha.

Para incluir um servidor, o usuário com perfil de "UNIDADE" deverá selecionar a opção "Permissão" e em seguida a opção "Gerenciar" em Gerenciar Permissão.

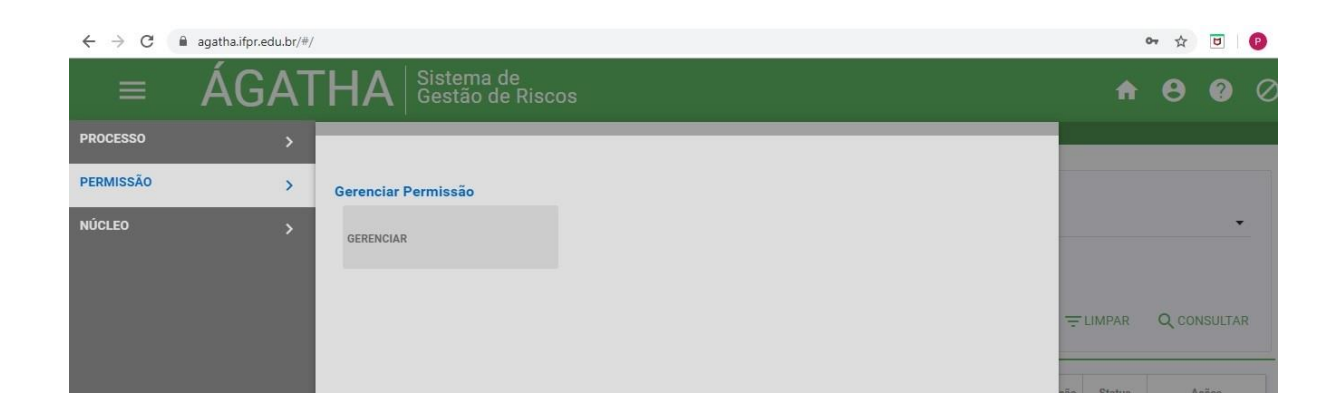

Na tela apresentada, clicar na opção "+ NOVO" para iniciar a inclusão do novo servidor.

Nesse contexto é necessário ter em mãos o número do CPF, o nome completo, o email do servidor e o perfil ao qual foi indicado (Analista, Gestor, Unidade).

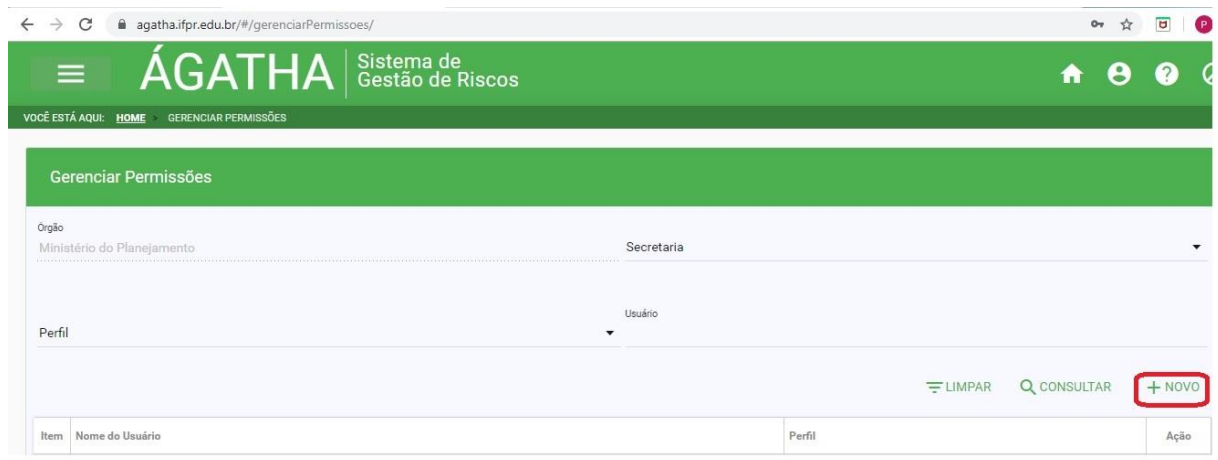

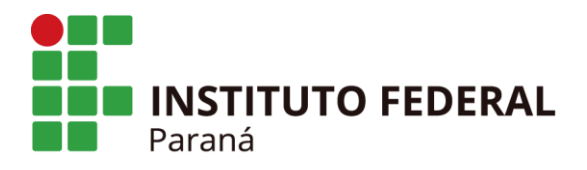

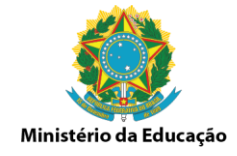

Após deverá preencher os dados na tela que se apresenta.

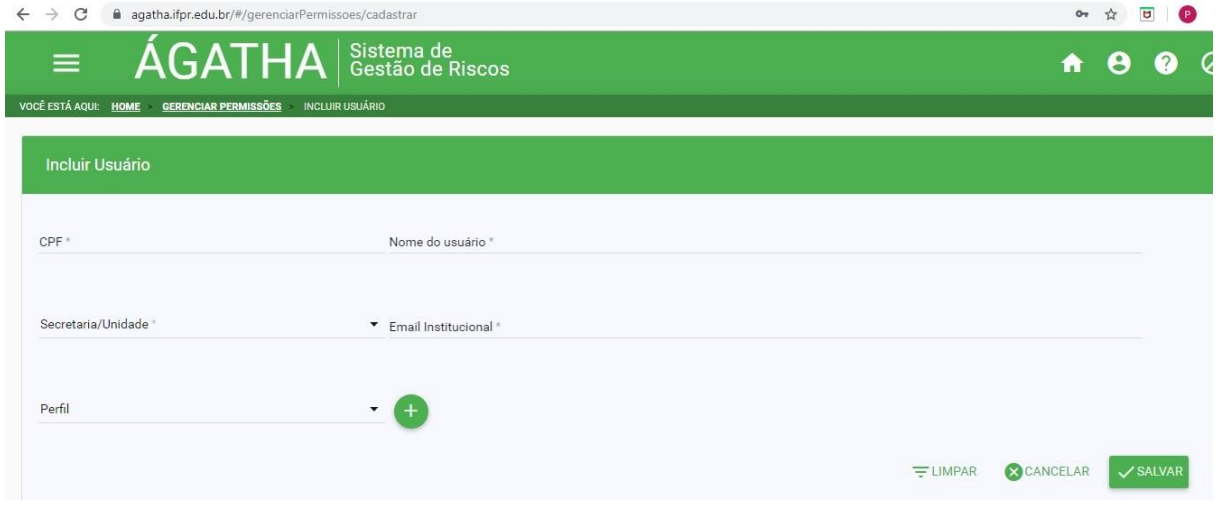

Ao selecionar o perfil é necessário clicar no ícone "**+**" para selecionar o perfil indicado.

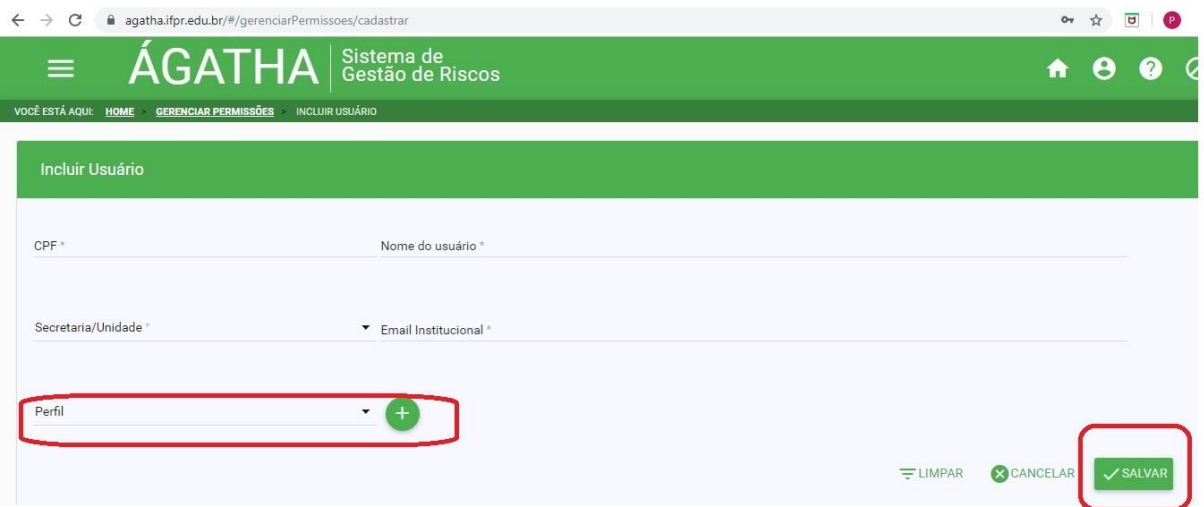

Após a inclusão, clicar em "SALVAR".

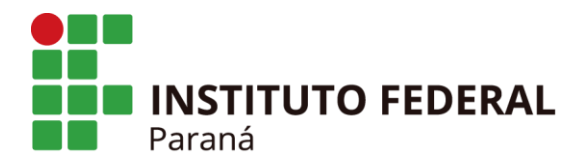

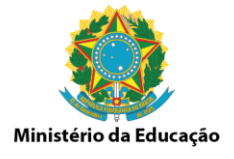

Para alterar o perfil de um servidor, o usuário com perfil de "UNIDADE" deverá selecionar a opção "Permissão" e em seguida a opção "Gerenciar" em Gerenciar Permissão.

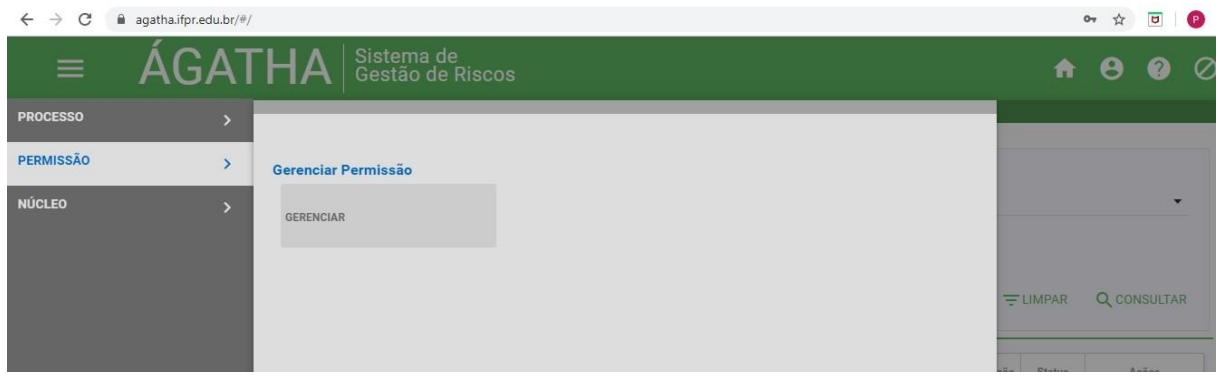

Na tela apresentada, clicar no espaço "Usuário" e digitar a primeiras letras do servidor que terá o perfil alterado. O nome aparecerá em uma caixa logo abaixo.

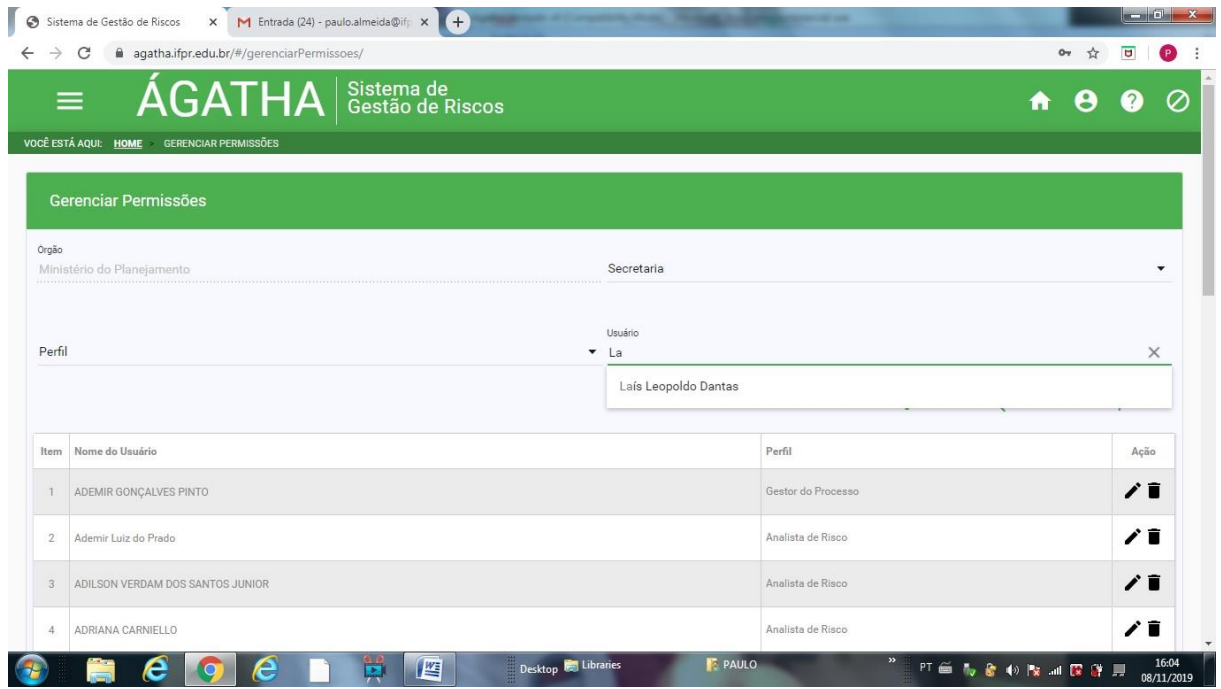

Na sequência clicar em "Consultar".

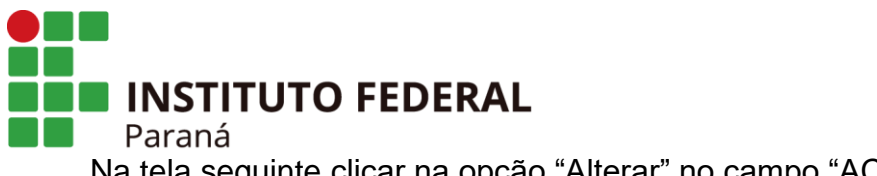

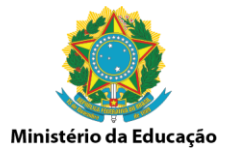

Na tela seguinte clicar na opção "Alterar" no campo "AÇÕES".

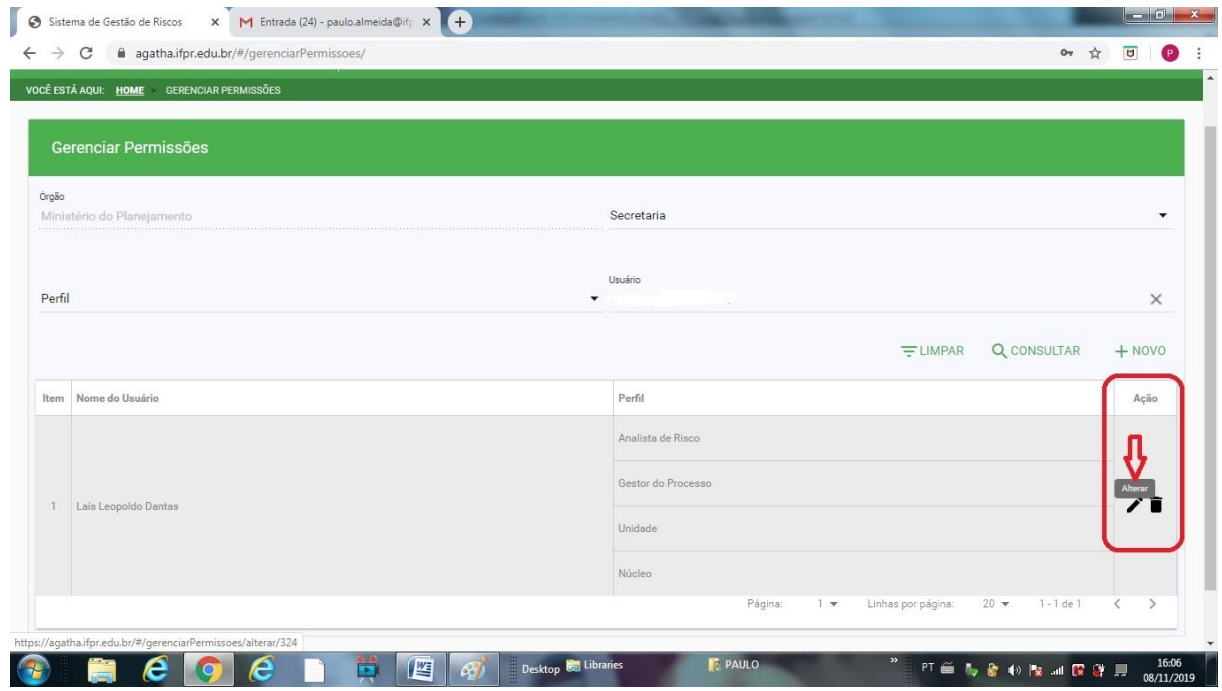

Se a intenção é inserir um novo perfil ao servidor, selecione o perfil desejado no campo "Perfil" e para incluir o perfil é necessário clicar no ícone "**+**" para efetivar o perfil indicado.

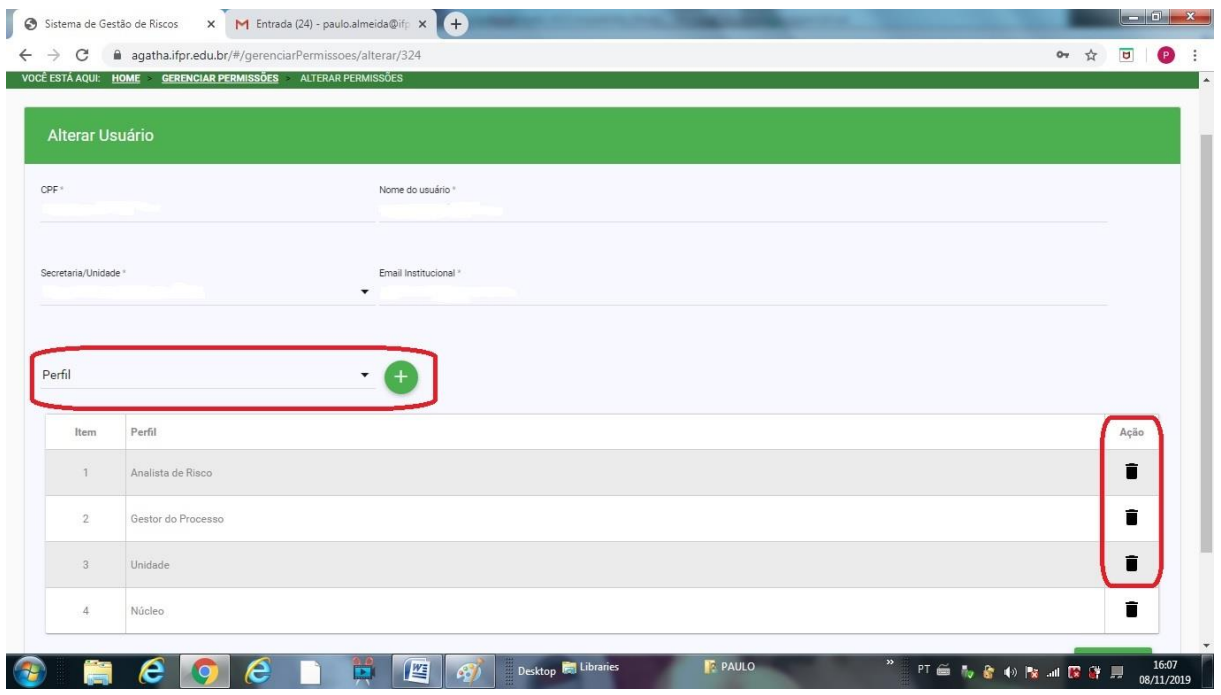

Av. Victor Ferreira do Amaral, 306 - Tarumã, Curitiba - PR | CEP 82530-230 - Brasil

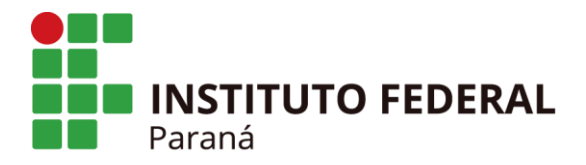

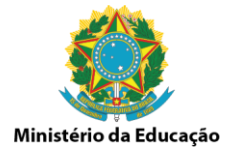

Se a intenção ou existe a necessidade de excluir um perfil servidor, é necessário clicar no ícone "**+**" para efetivar a exclusão do perfil.

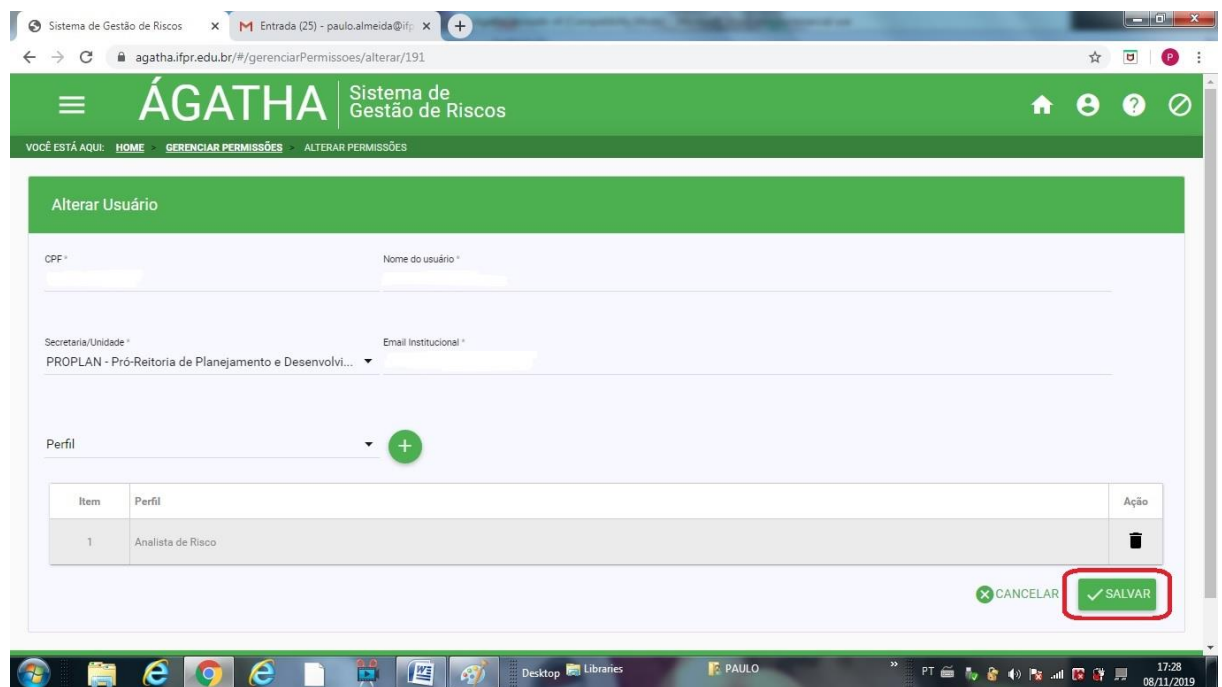

Após a inclusão, clicar em "SALVAR".

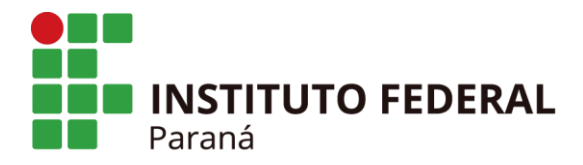

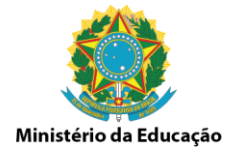

# **2.4 PERFIL DE GESTOR DO PROCESSO, NÚCLEO E COMITÊ**

### **2.4.1 Informação, Comunicação e Monitoramento - 5ª Etapa**

Os perfis de GESTOR DO PROCESSO, NÚCLEO E COMITÊ poderão acompanhar o status, consultar ou emitir relatório dos processos e eventos de riscos mapeados, bem como suas tratativas.

Na opção "Processos" / "Relatórios" é apresentado um painel com as informações compactadas dos processados com os riscos mapeados e **validados**.

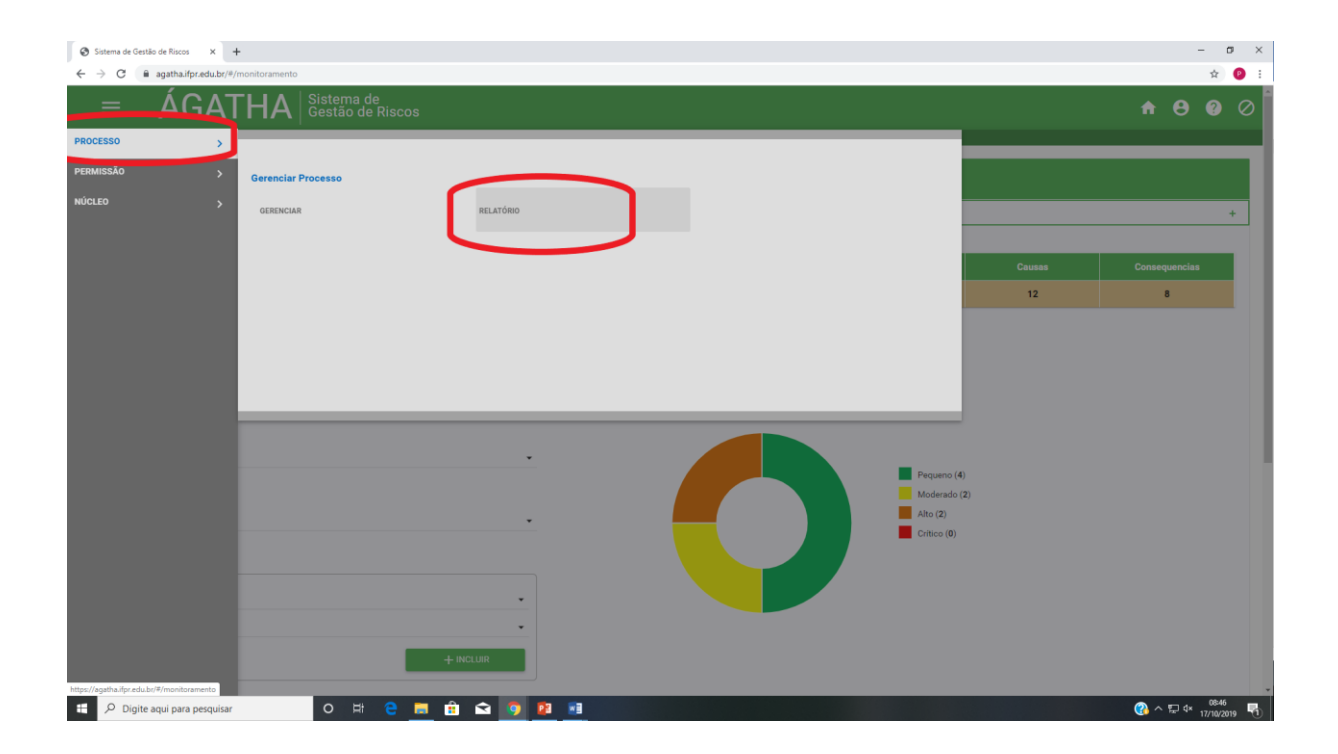

A opção permite monitorar os indicadores e aplicar filtros de acordo com a necessidade.

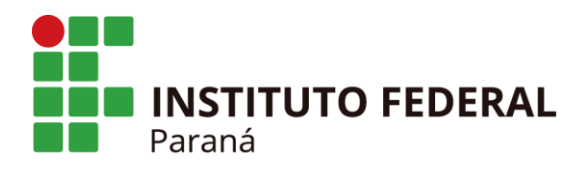

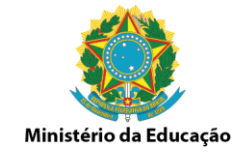

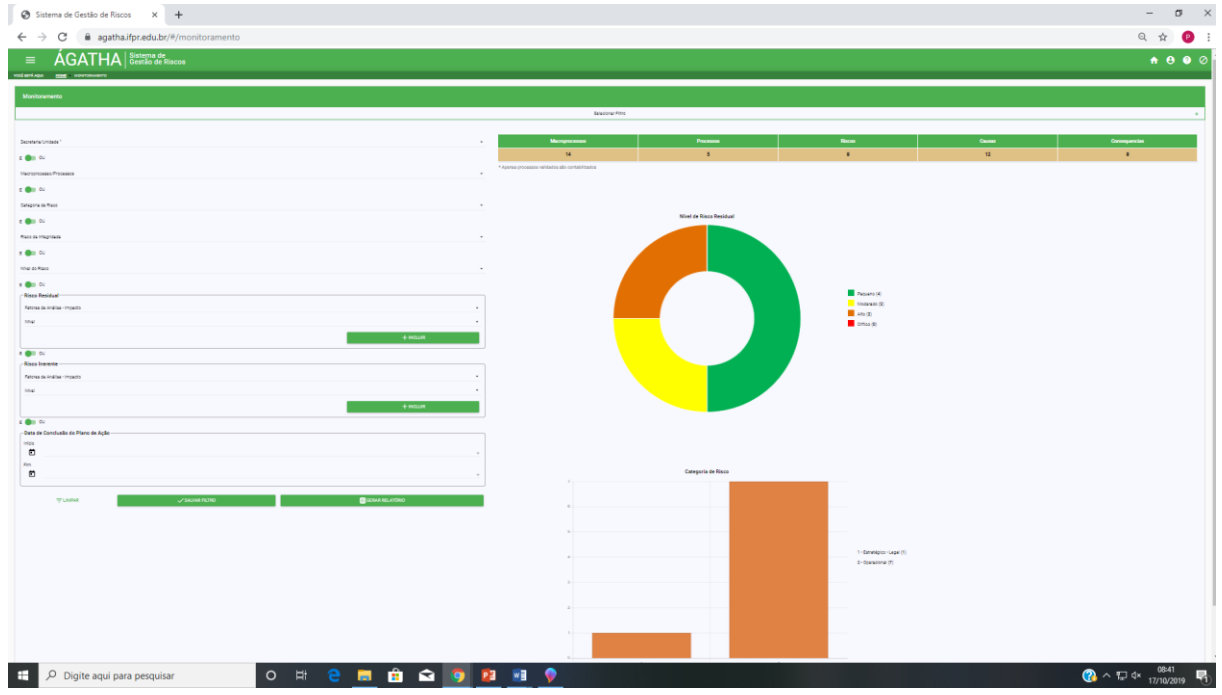

Na opção "Processos" / "Gerenciar" é possível visualizar o mapeamento de risco de um processo específico. Clique no ícone "Visualizar (lupa)" para visualizar e para emitir relatório (conforme anexo) clicar no ícone "Gerar Relatório do Processo", ambos na opção Ações.

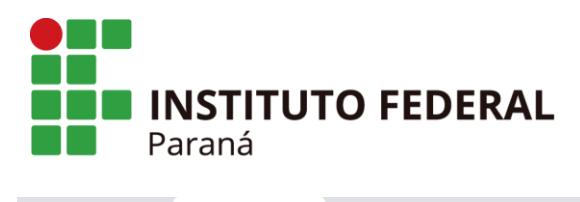

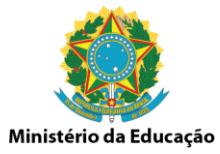

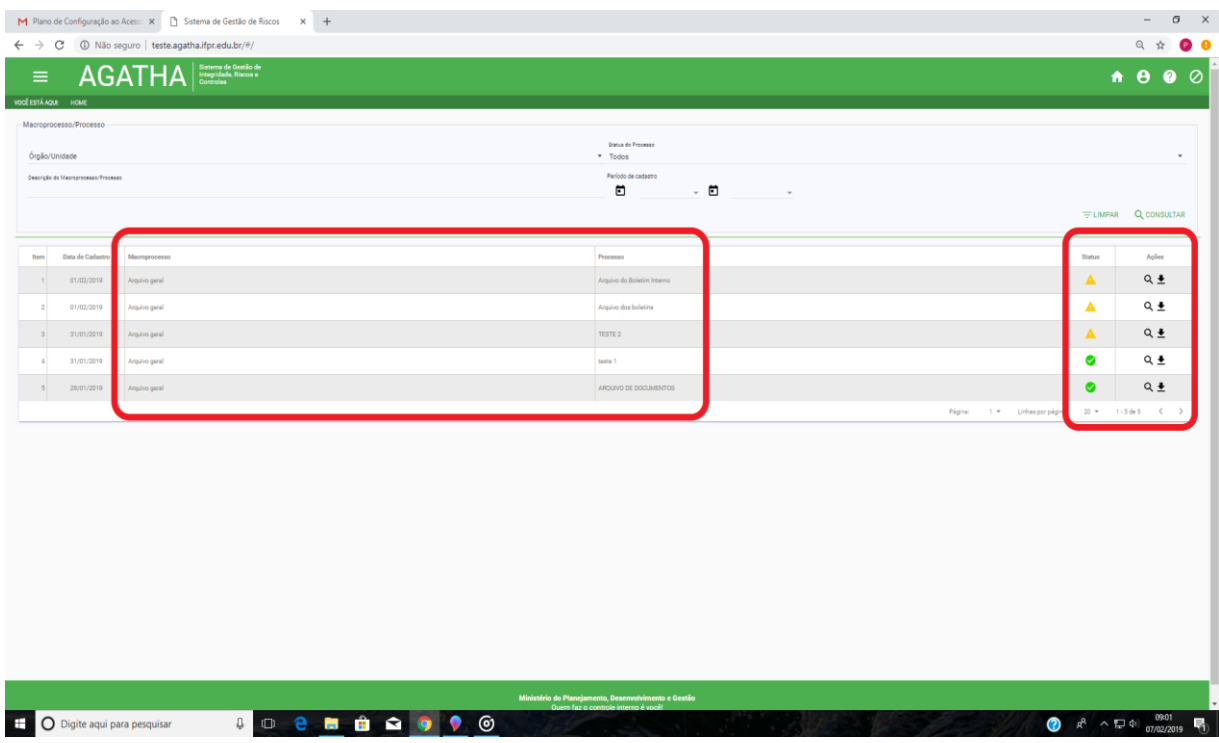

## **3 ANEXOS**

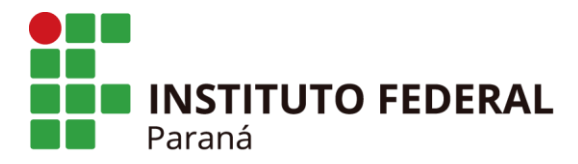

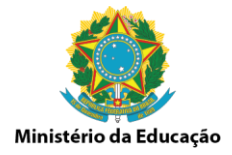

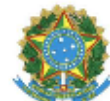

Instituto Federal de Educação, Ciência e Tecnologia do Paraná **Campus Irati** Ágatha - Sistema de Gestão de Riscos

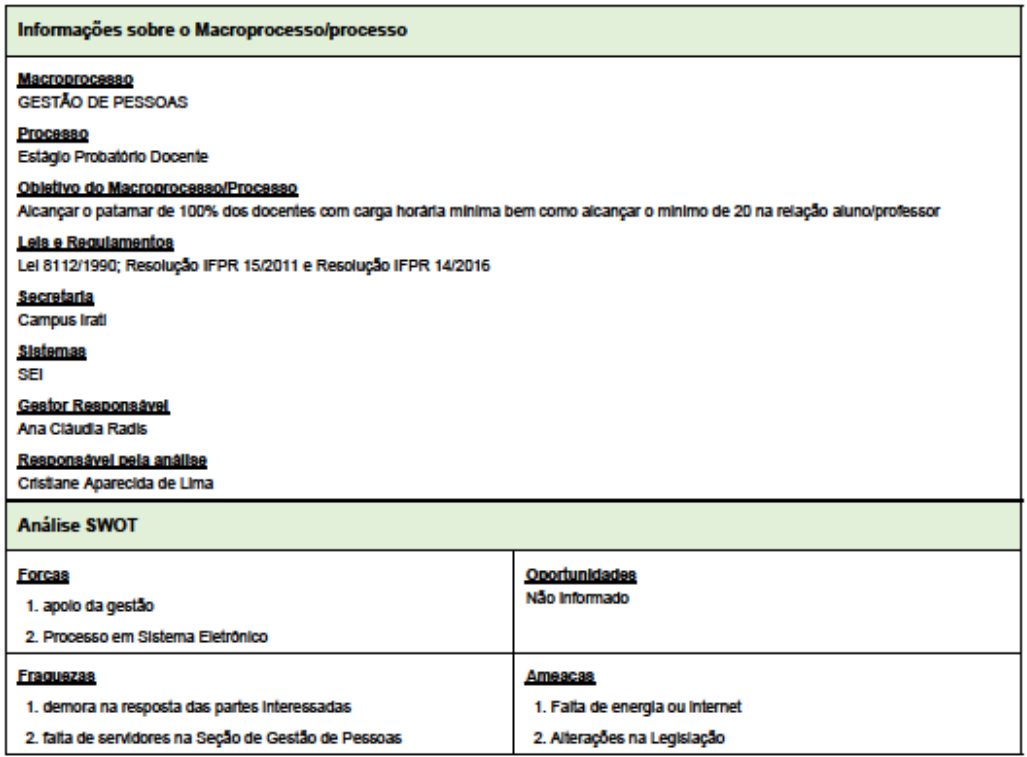

Ágetha - Sistema de Gestão de Riscos - 21/10/2019 08:42:13

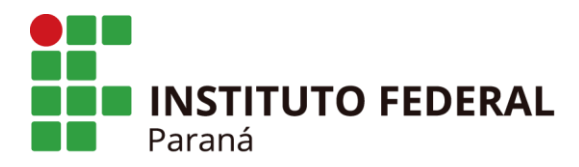

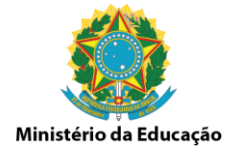

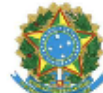

Instituto Federal de Educação, Ciência e Tecnologia do Paraná Campus Irati

Ágatha - Sistema de Gestão de Riscos

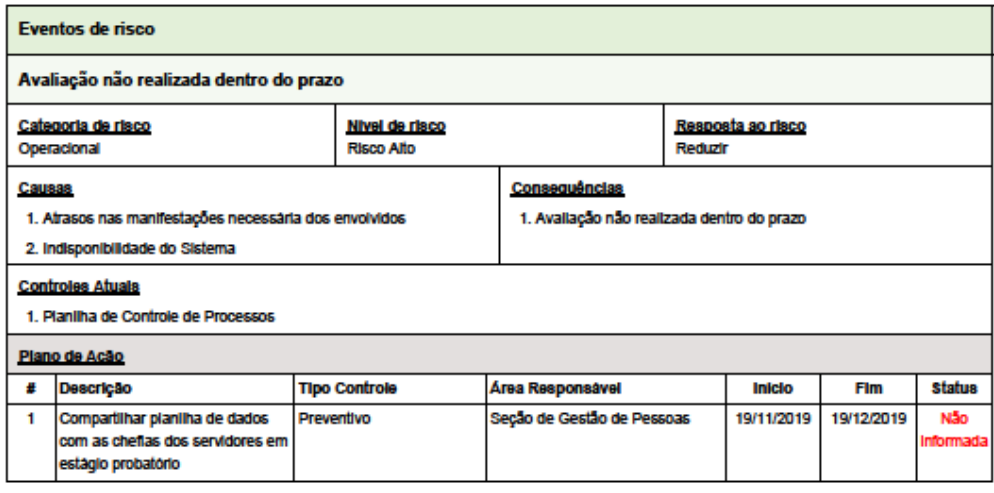

Ágetha - Sistema de Gestão de Riscos - 21/10/2019 08:42:13